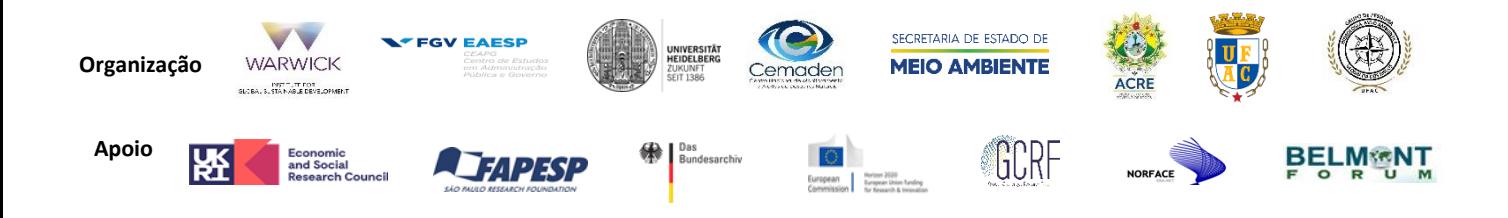

# **Tutorial para o mapeamento colaborativo com o OpenStreetMap (OSM)**

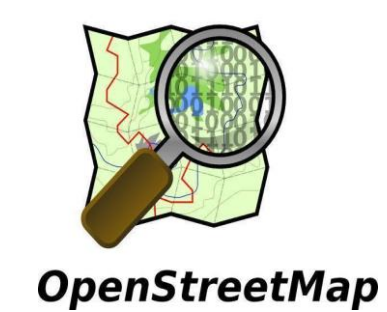

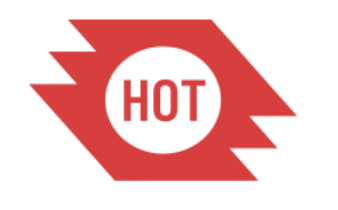

Humanitarian OpenStreetMap Team

**Autores** Gabriel Brandão Xavier e Guilherme Reis

**Coordenação técnica e supervisão** Lívia Castro Degrossi e Fernanda Lima-Silva

**Maio 2020**

# **SUMÁRIO**

<span id="page-1-0"></span>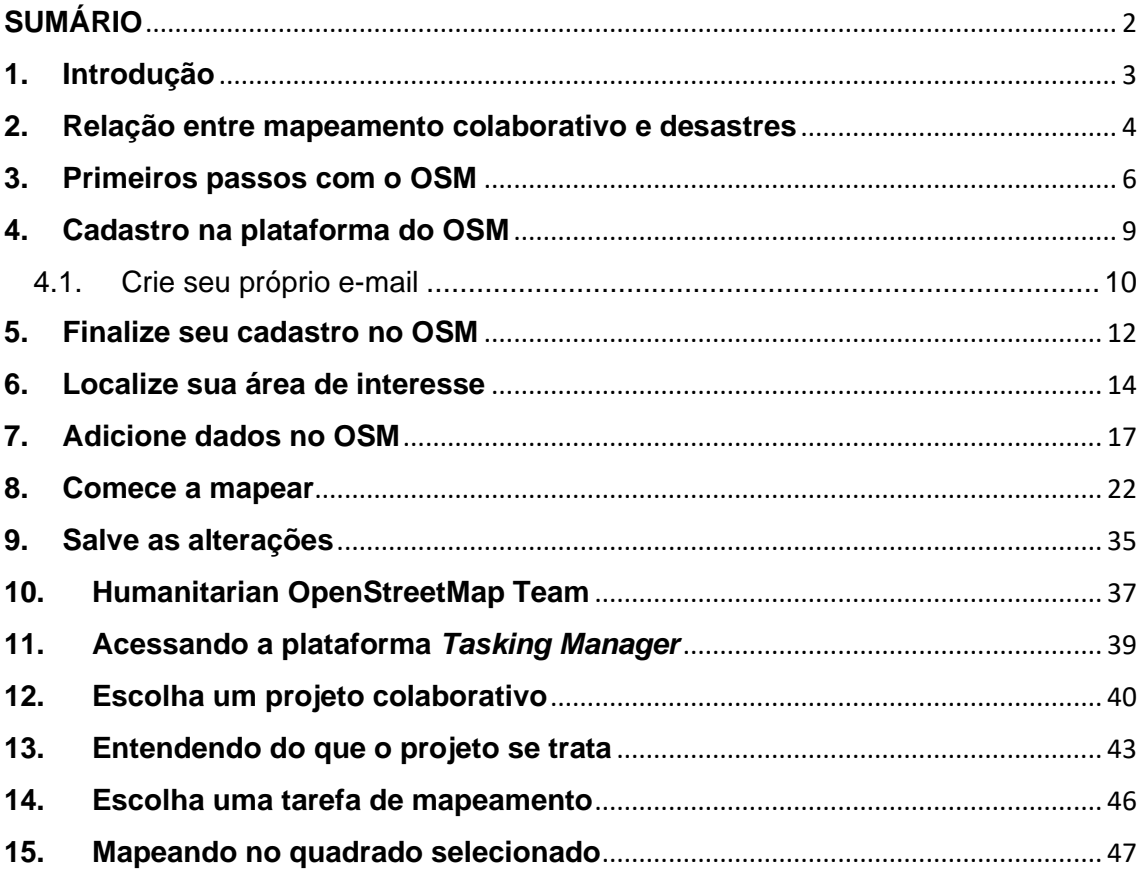

# <span id="page-2-0"></span>**1. INTRODUÇÃO**

Este tutorial apresenta o mapeamento colaborativo com o OpenStreetMap. Ele é uma iniciativa do projeto de pesquisa internacional multidisciplinar **Dados à prova d'água** (*Waterproofing Data* – WPD, em inglês), que desenvolve atividades relacionadas à governança dos riscos de desastres, com foco nos aspectos sociais e culturais do fluxo de dados sobre inundações e alagações. Foi desenvolvido pela equipe brasileira do WPD, em parceria com o Instituto de Desenvolvimento Global Sustentável da Universidade de *Warwick.*

O projeto é conduzido por pesquisadores do Brasil (Centro de Estudos de Administração Pública e Governo da Fundação Getúlio Vargas - CEAPG/FGV e Centro Nacional de Monitoramento e Alertas de Desastres Naturais - Cemaden), da Alemanha (Universidade de Heidelberg) e do Reino Unido (Instituto de Desenvolvimento Global Sustentável da Universidade de *Warwick*). Ele tem duração prevista de três anos (2019-2021) e será realizado em duas áreas de estudo: M'Boi Mirim, distrito localizado no município de São Paulo/SP, e Baixada do Sobral, na cidade de Rio Branco/AC. Em Rio Branco, o projeto conta com o apoio da Secretaria Estadual de Meio Ambiente do Acre (SEMA) e de professores e estudantes da Universidade Federal do Acre (UFAC), particularmente do Laboratório de Gestão de Risco, associado ao Departamento de Geografia.

O tutorial tem o objetivo de auxiliar no desenvolvimento de atividades de mapeamento colaborativo e na disseminação do OpenStreetMap no Brasil. Além disso, ele também explica o que é o *Humanitarian OpenStreetMap Team* (HOT) e como essa ferramenta pode contribuir para fins humanitários por meio da produção de novos dados geográficos.

O OpenStreetMap, conhecido como OSM, é uma ferramenta livre e colaborativa de mapeamento digital com dados abertos fundado em 2004, em que qualquer pessoa pode fornecer informações geográficas sobre elementos presentes na superfície terrestre, tais como edifícios comerciais, escolas, hospitais, rodovias, áreas residenciais, ferrovias, etc. Todos esses componentes geográficos que são adicionadas ao OSM são de conhecimento do próprio colaborador ou de fontes livres de direitos autorais.

A comunidade de voluntários do OpenStreetMap vem crescendo de maneira exponencial. Capitais brasileiras como Rio de Janeiro, São Paulo, Belo Horizonte e Fortaleza já possuem um avanço significativo no mapeamento de alguns bairros. Veja no Gráfico 1, como essa comunidade mundial de colaboradores cresceu entre 2005 e 2020.

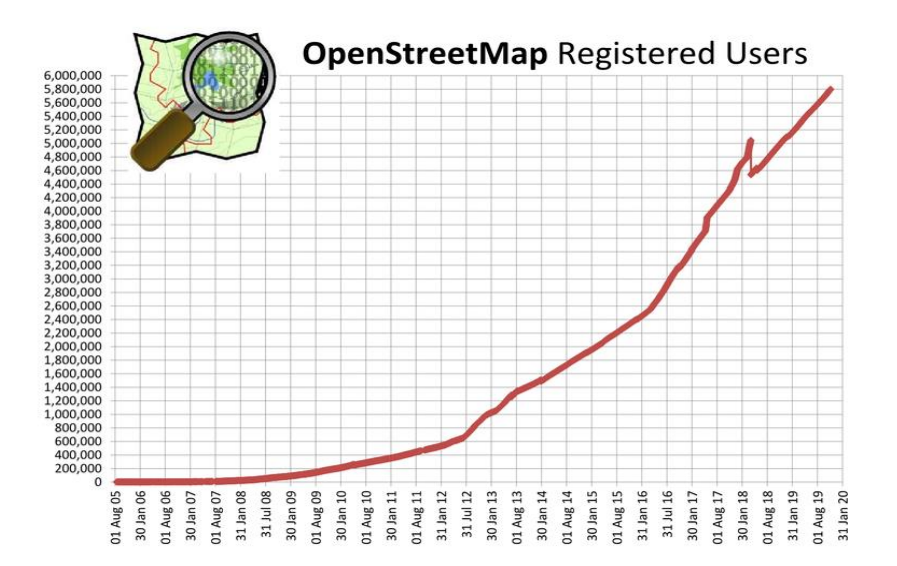

**Gráfico 1 - Aumento de usuários registrados do OSM entre agosto/2005 e janeiro/2020**

Este tutorial está estruturado em três seções principais. A primeira seção aborda a importância do mapeamento colaborativo para aumentar a resiliência das cidades e em situações de desastres. A segunda seção trata de todo o processo de mapeamento no OSM, desde o cadastramento na plataforma até o compartilhamento de informações. Na terceira seção é apresentado o *Humanitarian OpenStreetMap Team* (HOT).

#### <span id="page-3-0"></span>**2. RELAÇÃO ENTRE MAPEAMENTO COLABORATIVO E DESASTRES**

Você pode estar se perguntando: por que mapear? O crescimento exponencial de usuários das ferramentas de mapeamento colaborativo, como o OpenStreetMap, mencionado anteriormente, possibilita a geração de mapas mais detalhados e atualizados de forma rápida e permanente em uma parte cada vez maior do território global.

O OSM fornece um mapa base que permite a identificação de ruas e edifícios, a localização de serviços públicos e prédios comerciais e também de áreas com maior vulnerabilidade a desastres. Com isso, ele constitui uma fonte de informação importante para a prevenção e preparação de comunidades mais

vulneráveis a desastres e para a tomada de decisão de agentes públicos.

Em diversas regiões do mundo, existem áreas vulneráveis a desastres naturais, tais como terremotos, deslizamentos, enchentes, inundações, etc. Quando estas áreas de risco não possuem um plano de resposta satisfatório e os impactos dos desastres podem exceder a capacidade de resposta dos territórios, é de se esperar que as perdas materiais e imateriais sejam elevadas ou inestimáveis, principalmente para as comunidades mais vulneráveis.

Com isso em mente, os mapeamentos colaborativos podem ser de vital importância quando se trata de resposta aos desastres. Os mapeamentos colaborativos realizados no Haiti (2010) e no Nepal (2015), após os terremotos, ilustram como esta técnica pode auxiliar no planejamento e na tomada de decisões (Figura 1).

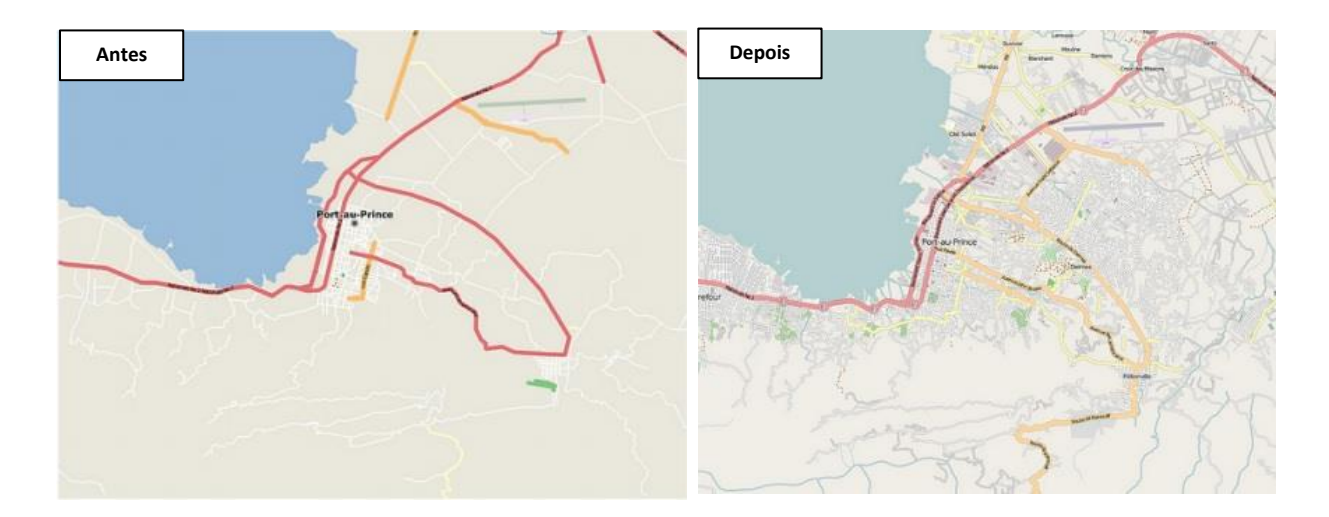

**Figura 1 - Antes e Depois do Mapeamento Colaborativo (Haiti)<sup>1</sup>**

Perceba que na Figura 1, que mostra o "Antes" e o "Depois" de uma região do Haiti, o que parecia ser um vazio demográfico, na realidade é bastante povoado e possui muitas construções. Esse compartilhamento de dados geográficos permite que comunidades, governos e diversas organizações, que têm acesso livre a esses mapas por meio do OSM, possam ter um conhecimento mais detalhado da área e, assim, responder a desastres de maneira mais eficaz.

No Nepal, em 2015, logo após a ocorrência dos terremotos, os voluntários do OSM desempenharam um papel essencial. De acordo com o portal de

<sup>1</sup> Zook, Matthew; Mark Graham; Taylor Shelton; and Sean Gorman (2010, p.19). "Volunteered Geographic Information and Crowdsourcing Disaster Relief: A Case Study of the Haitian Earthquake," *World Medical & Health Policy* Vol. 2: Iss. 2, Article 2.

notícias G1, os voluntários do OSM puderam mapear de maneira remota os locais mais afetados, identificando rotas alternativas e de evacuação que auxiliaram nas decisões logísticas<sup>2</sup>.

Outro exemplo, desta vez no Brasil, trata de Brumadinho - MG. Em janeiro de 2019, uma barragem de rejeitos de minérios de ferro se rompeu nesta cidade, resultando em perdas humanas e ambientais imensuráveis. No mesmo dia do desastre, a comunidade OSM iniciou esforços de mapeamentos colaborativos da região atingida pelos rejeitos. O que foi mapeado auxiliou no planejamento das equipes de salvamento, na delimitação de áreas ainda sob risco, no resgate de pessoas, de animais, dentre várias outras contribuições<sup>3</sup>.

Sob a ótica dos desastres, as defesas civis e as agências governamentais que tratam do monitoramento e alerta de desastres no Brasil podem utilizar esses dados espaciais para ações de prevenção de desastres. Elas podem, por exemplo, produzir mapas de riscos para servir como base para a elaboração de políticas públicas de planejamento urbano, ambiental, territorial, etc. Após o desastre, os dados espaciais fornecidos pelo OSM podem ser aplicados também em planos para a reabilitação e recuperação da área impactada, ou mesmo para auxiliar no resgate de vítimas.

Tudo isso pode contribuir para tornar as comunidades vulneráveis mais sustentáveis e resilientes. Você também pode se juntar a milhares de outras pessoas para mapear com o OpenStreetMap.

#### <span id="page-5-0"></span>**3. PRIMEIROS PASSOS COM O OSM**

Entendido o que é o OSM, a seguir explicamos detalhadamente como a ferramenta opera. Elaboramos um passo a passo minucioso e esperamos que seja útil e de fácil entendimento. Neste tutorial, utilize um navegador de sua preferência para acessar o OSM (pode ser o Google Chrome, o Mozilla Firefox, Internet Explorer, etc.) e digite no campo de busca do navegador

<sup>2</sup> ALUNOS da USP São Carlos ajudam a mapear as áreas destruídas no Nepal. **G1**, São Carlos e Araraquara, 02 de maio de 2015. Disponível em: [<http://glo.bo/1zmqccU>](http://glo.bo/1zmqccU). Acesso em: 07 de maio de 2020.

<sup>3</sup> ARTIGO: OpenStreetMap no apoio ao desastre de Brumadinho. **MundoGeo, 28 de Jan. de 2019. Disponível em: <**[https://mundogeo.com/2019/01/29/artigo-openstreetmap-no-apoio-ao](https://mundogeo.com/2019/01/29/artigo-openstreetmap-no-apoio-ao-desastre-de-brumadinho/)[desastre-de-brumadinho/>](https://mundogeo.com/2019/01/29/artigo-openstreetmap-no-apoio-ao-desastre-de-brumadinho/). Acesso em: 07 de maio de 2020.

*https://www.openstreetmap.org/* ou simplesmente *https://www.osm.org*. Você será direcionado para a seguinte página, representada na Figura 2.

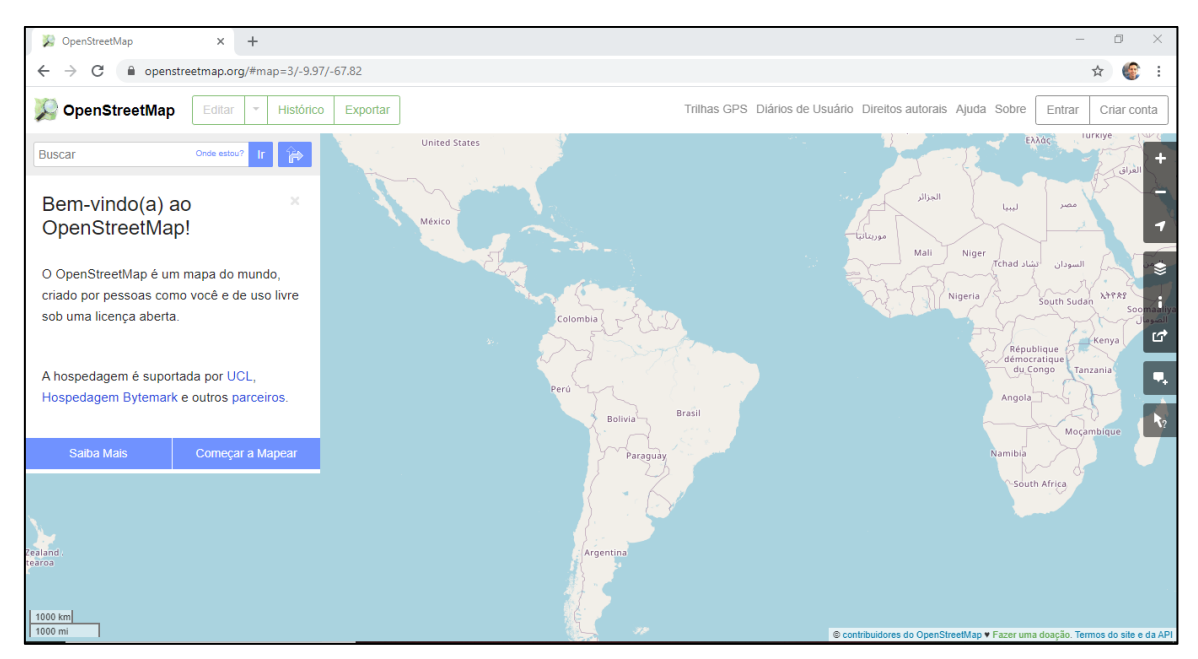

**Figura 2 - Interface Inicial do OSM**

Este é o mapa base do OSM! Use o seu mouse para se localizar e visualizar os locais de interesse. Nesse primeiro contato, vemos que na barra lateral direita há algumas opções de visualização e navegação, vamos entender o que cada uma significa:

- Esta é a função **Aproximar.** Ela permite **aumentar o zoom** no local representado no mapa, é possível realizar o mesmo procedimento utilizando o *scroll* (rodinha) do mouse para cima.
- Esta é a função **Afastar.** Ela permite **diminuir o zoom** no local representado no mapa, é possível realizar o mesmo procedimento utilizando o *scroll* (rodinha) do mouse para baixo.
- Esta é a função **Exibir** minha localização. Ao clicar nesta ferramenta, o mapa irá automaticamente se descolar e representará a área no entorno da localização do usuário.

**● Esta é a função Camadas**. Com ela é possível selecionar o tipo de representação que servirá como base para o mapa e facilitará sua visualização de acordo com seus objetivos. Para esta função, veremos que há 4 opções de visualização:

- o **Camada padrão** É a camada selecionada por padrão pela plataforma e apresenta as vias, loteamentos, praças e demais feições presentes no local selecionado (vamos deixar essa camada selecionada por enquanto);
- o **Camada ciclismo –** Esta camada representa com maior destaque as ciclovias e vias que possuem ciclofaixas;
- o **Camada transporte público -** Esta camada representa com maior destaque as principais avenidas, rodovias, linhas metroviárias e demais linhas de transporte público;
- o **Camada humanitária** Esta camada foca em recursos úteis para organizações humanitárias e cidadãos em geral em situações de emergência.
- ●Esta é a função **Legenda**. Ela irá apresentar uma legenda dos elementos presentes na camada selecionada.
- ●Esta é a função **Compartilhar**. Ela permite compartilhar um *link* de acesso ao mapa que está sendo visualizado no momento, além de permitir salvar como imagem o mapa presente na tela.
	- ●Esta é a função **Incluir nota no mapa.** A ferramenta permite adicionar um comentário sobre algum elemento presente no mapa (Figura 3). Essa função é muito útil para o compartilhamento de conhecimento local. Após clicar no ícone para incluir uma nota, irá surgir no mapa um **símbolo de adição** que deve ser arrastado com o *mouse* e colocado sobre o elemento que receberá a nota. Por fim, o comentário a ser feito deve ser escrito na aba localizada no lado esquerdo do mapa, em "Nova nota" (Figura 3).

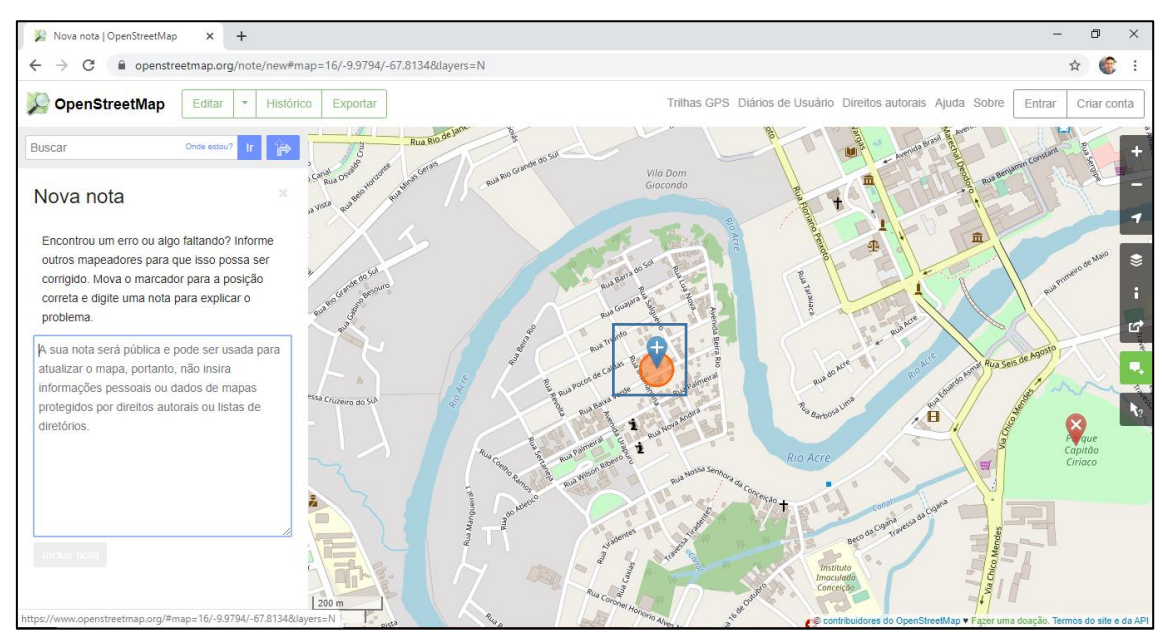

**Figura 3 - Adicionando uma nota no mapa, veja que está destacado o símbolo de adição.**

Essa é a interface inicial do OSM, viu como é intuitiva? Agora, vamos realizar nosso cadastro na plataforma do OSM para podermos começar a mapear.

#### <span id="page-8-0"></span>**4. CADASTRO NA PLATAFORMA DO OSM**

Para realizar o seu cadastro na plataforma é muito simples e rápido. Clique em **Criar conta**, no canto superior direito da página (Figura 4); você será redirecionado para outra página, onde é necessário inserir seus dados cadastrais (Figura 5):

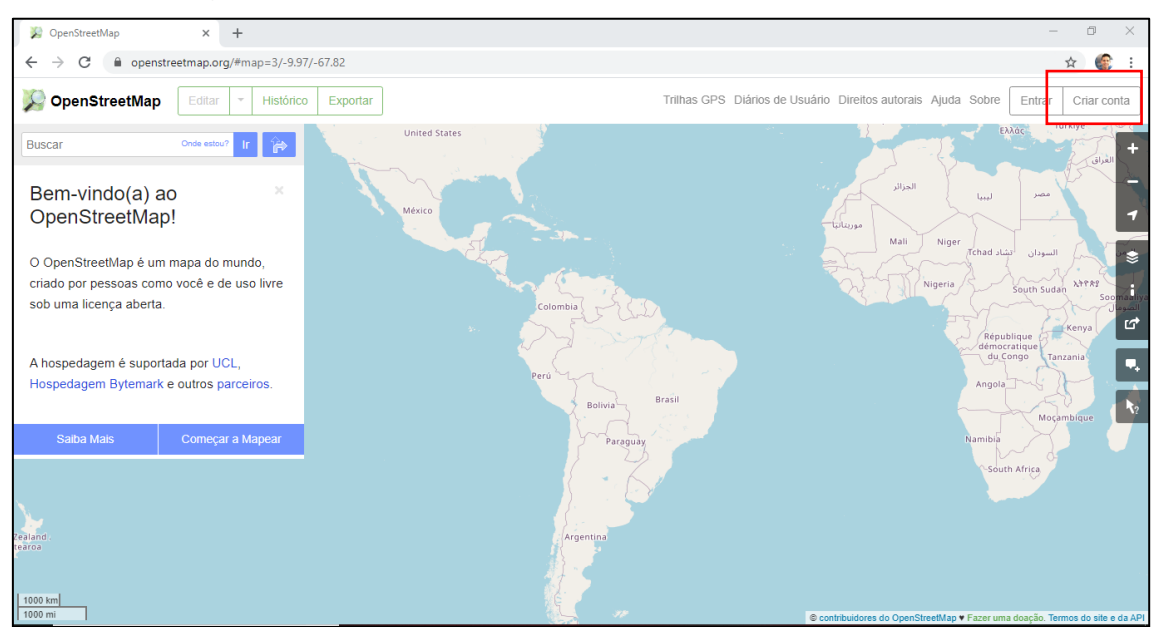

**Figura 4 - Começar a mapear, no lado esquerdo**

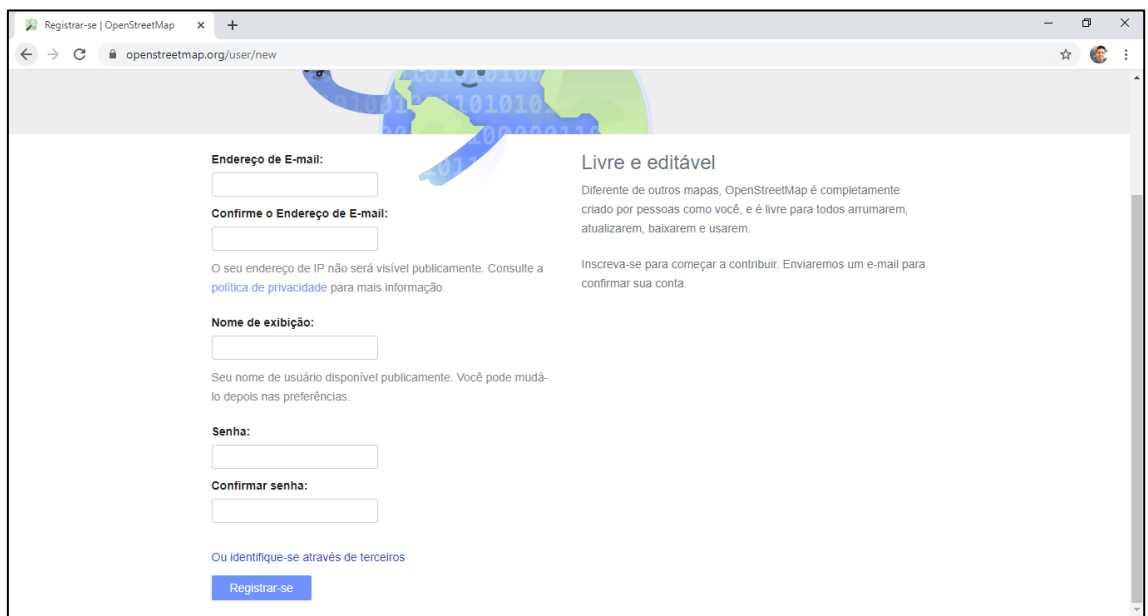

**Figura 5 - Nesta página, você irá preencher os espaços em branco com seus dados cadastrais**

Veja que na Figura 5, será preciso que você preencha os campos com 3 informações básicas: seu e-mail, um nome de exibição de sua preferência e uma senha que você irá criar (lembre-se de colocar uma senha que você não esquecerá!). Após preencher, clique no botão **Registrar-se**. Caso você não possua um e-mail, não se preocupe, siga o passo a passo na Seção 4.1; se já possui, pule para o item seguinte.

### <span id="page-9-0"></span>**4.1. CRIE SEU PRÓPRIO E-MAIL**

Para criar seu e-mail, acesse o link *https://google.com* ou abra uma nova aba no seu navegador e digite no campo de busca *https://google.com*. Você será redirecionado para uma página representada na Figura 6. Clique no botão do canto superior direito **Fazer login** (Figura 6) depois em **Criar conta** (Figura 7).

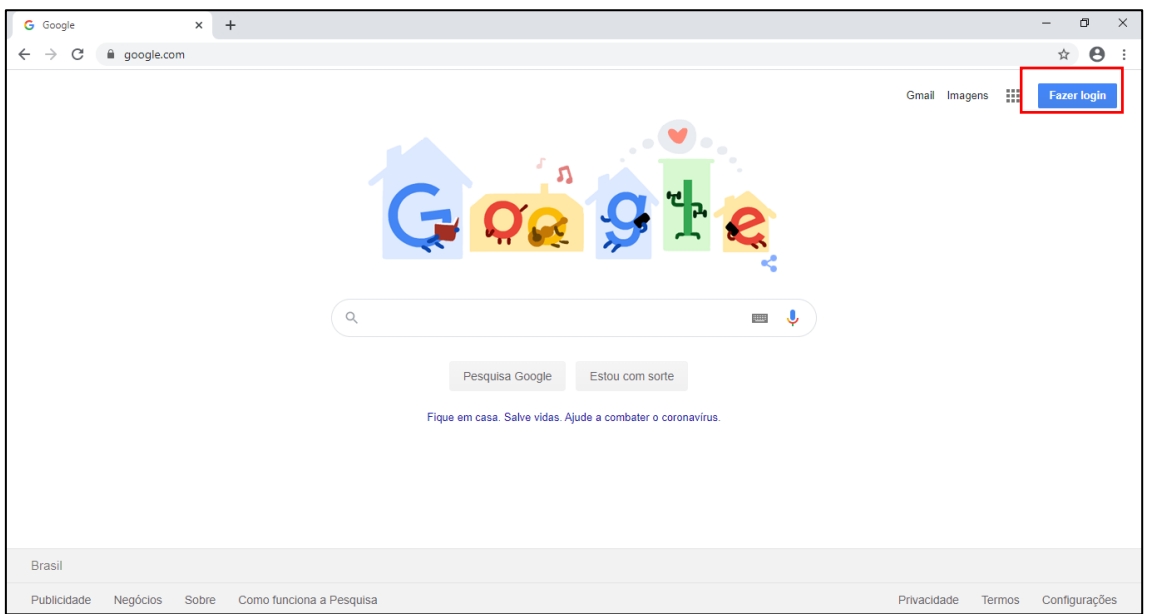

**Figura 6 - Destacado na imagem, o botão "Fazer login"**

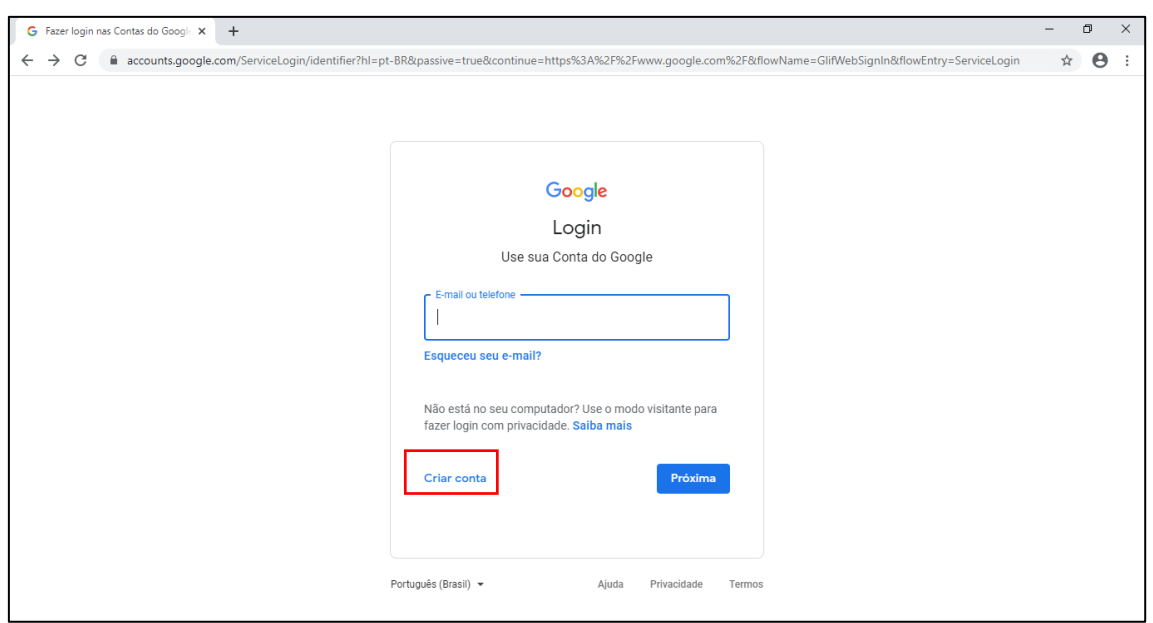

**Figura 7 - Está destacado a opção "Criar conta"**

Logo após clicar na opção **Criar conta,** você será redirecionado para outra página, representada na Figura 8. Nela, você irá preencher os campos em branco com suas informações pessoais, tais como: nome, sobrenome, seu novo e-mail e sua nova senha. Após essa etapa, será necessário também que você insira um número de telefone e confirme, na página seguinte.

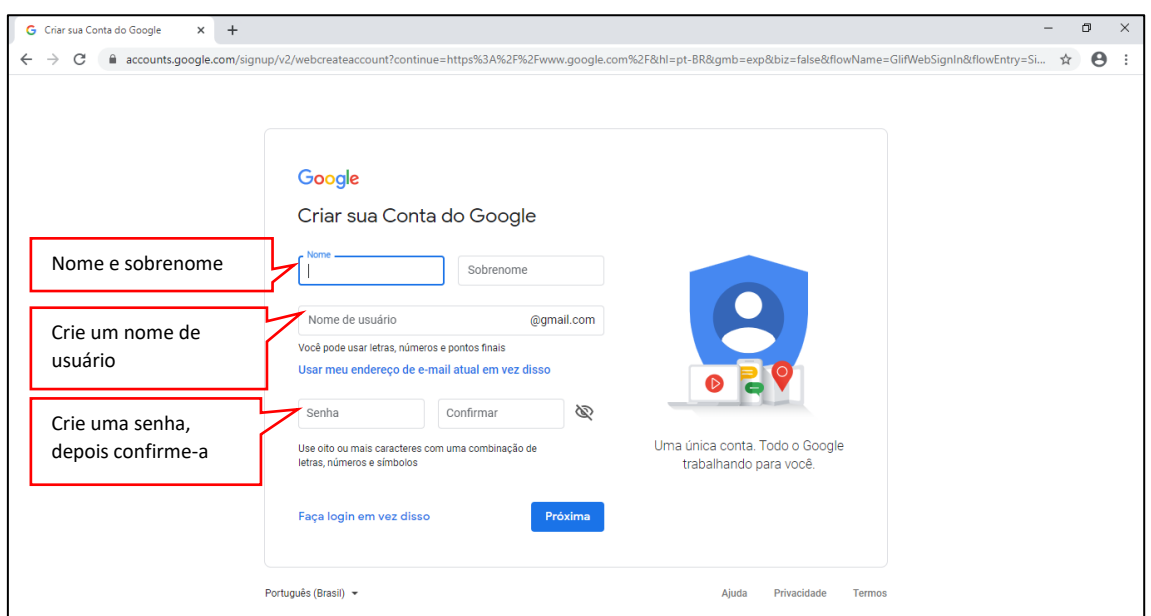

**Figura 8 - Preencha os campos em branco com suas informações pessoais**

Feito isso, seu e-mail estará criado, anote-o, ele é muito importante para sua vida profissional e acadêmica. Não o feche ainda, será necessário que você confirme seu cadastro do OpenStreetMap.

### <span id="page-11-0"></span>**5. FINALIZE SEU CADASTRO NO OSM**

Agora que você já tem seu e-mail, volte à aba do OSM e finalize seu cadastro clicando em **Registrar-se**. Perceba que você será redirecionado para outra página, a dos termos do contribuidor (Figura 9). Nela, há três opções em relação ao país de residência: França, Itália e, caso não more em nenhum desses dois, *outros países*. Recomendamos que você leia os termos do contribuidor e, caso esteja de acordo, marque as caixas **Li e aceito os termos do contribuidor acima** e **Li e aceito os termos de uso**. Após esses passos, aperte em **Continue**.

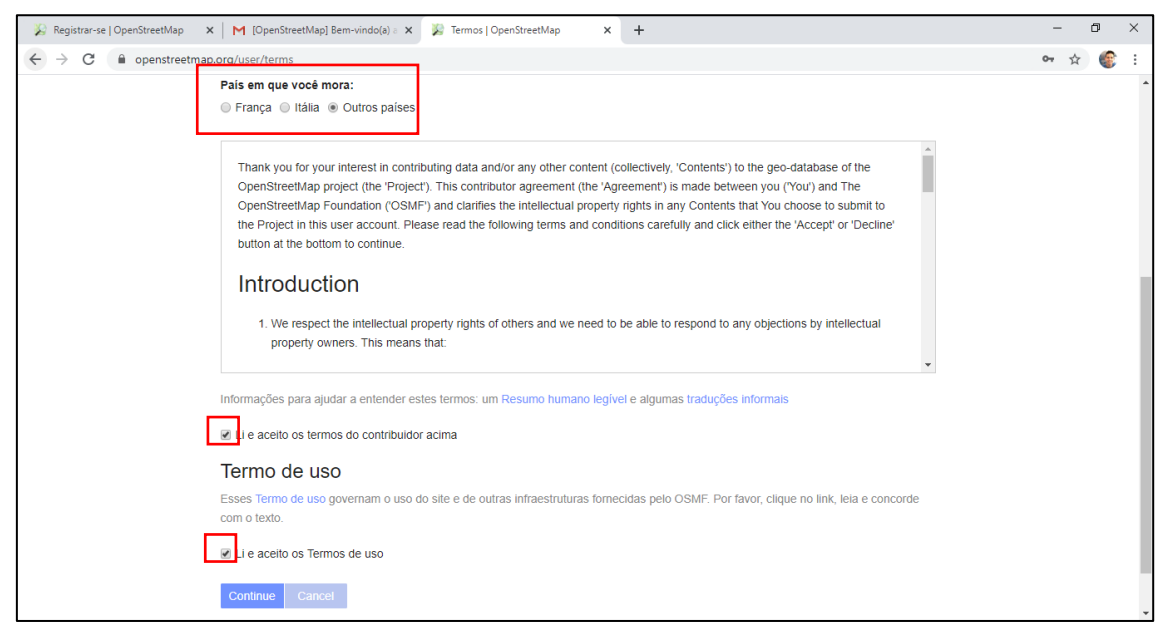

**Figura 9 - Está destacado na Figura, as opções de países em que você mora, os termos do Contribuidor e os termos de uso**

Após a criação da sua conta do OSM você deverá confirmar seu cadastro acessando um *link* que o OSM enviará para o seu e-mail, assim como destacado na Figura 10. Clique neste *link* e, pronto, tudo certo com seu cadastro!

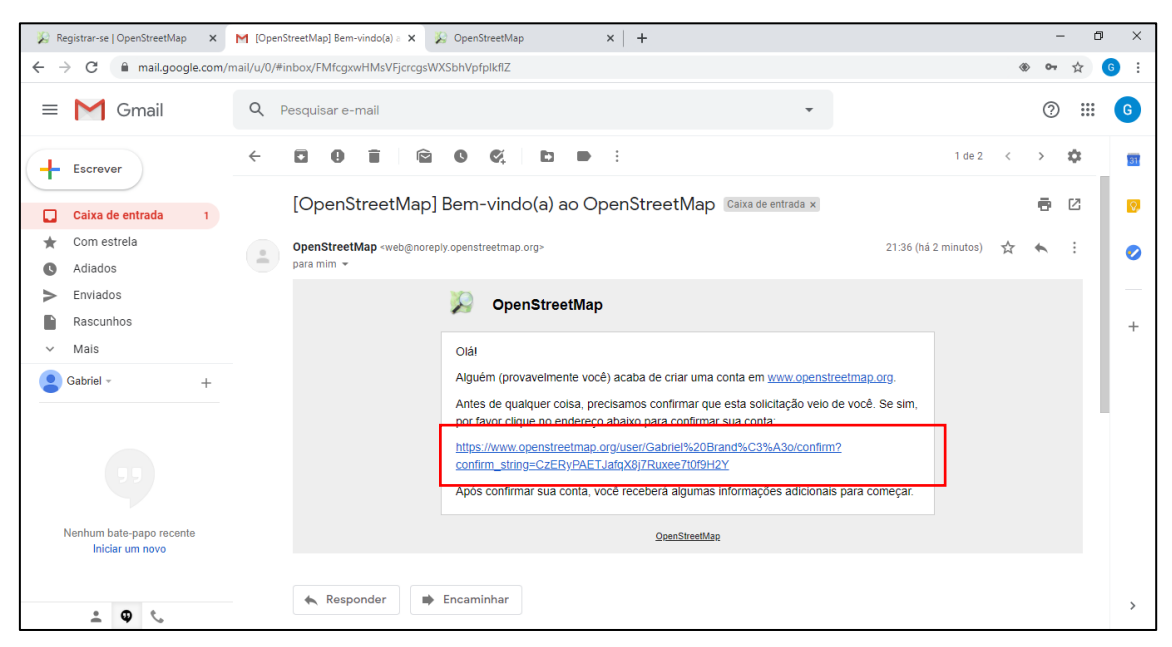

**Figura 10 - Link de confirmação da conta OSM em destaque.**

Após clicar no *link* de confirmação no seu e-mail, você será redirecionado para a uma nova página (Figura 11). Nesta página, há algumas regras básicas e algumas informações importantes que você precisa saber antes de começar a mapear, como algumas palavras-chave utilizadas pela plataforma e informações de ajuda; recomenda-se a leitura. Feito isso, mova a barra de rolagem para baixo e clique em **Começando a mapear**.

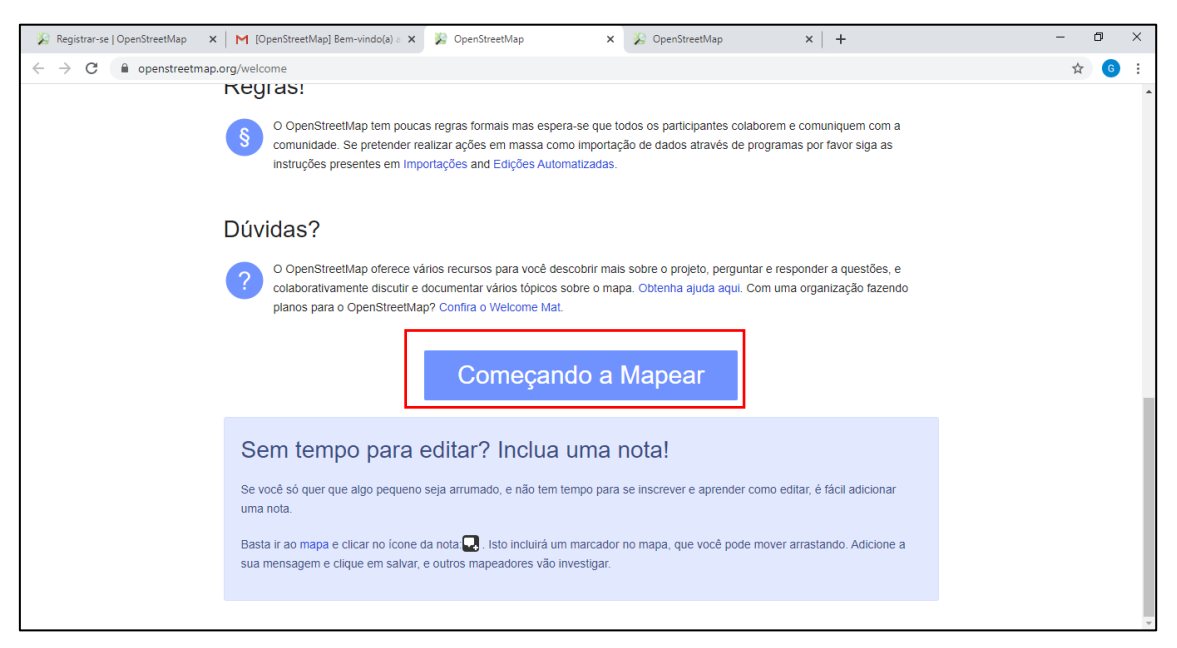

**Figura 11 – Clique na opção Começando a Mapear**

# <span id="page-13-0"></span>**6. LOCALIZE SUA ÁREA DE INTERESSE**

Agora que seu cadastro está completo, você será redirecionado para uma nova página (Figura 12), semelhante a que vimos no início deste tutorial. Para navegar pelo mapa até sua área de interesse, ou seja, a área que você quer mapear, pressione o botão esquerdo e arraste o mapa com o mouse. Você pode também aproximar e afastar o zoom usando o *scroll* do mouse.

Caso você prefira, use o **Campo de busca** para localizar a área de interesse, conforme destacado na Figura 12. Você pode buscar uma rua, um bairro, um município, um estado ou um país. Como exemplo, iremos buscar pelo município de 'Rio Branco, Acre'. Para isso, digite o nome do local na ferramenta de busca. Por fim, basta clicar no botão **Ir** ou apenas aperte a tecla **Enter** e a área de interesse irá aparecer na tela, veja na Figura 13. Use o mouse para ajustar sua visibilidade.

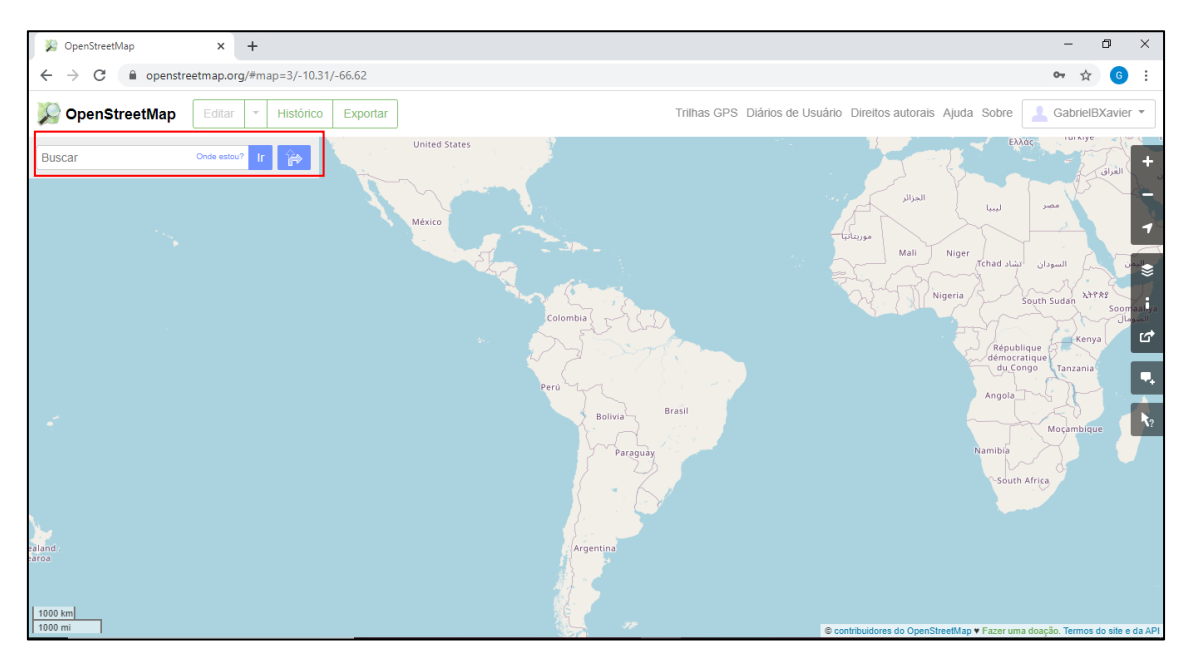

**Figura 12 - Use o mouse para localizar a região a ser mapeada. Caso prefira, digite o nome da região na caixa de busca destacada na Figura.**

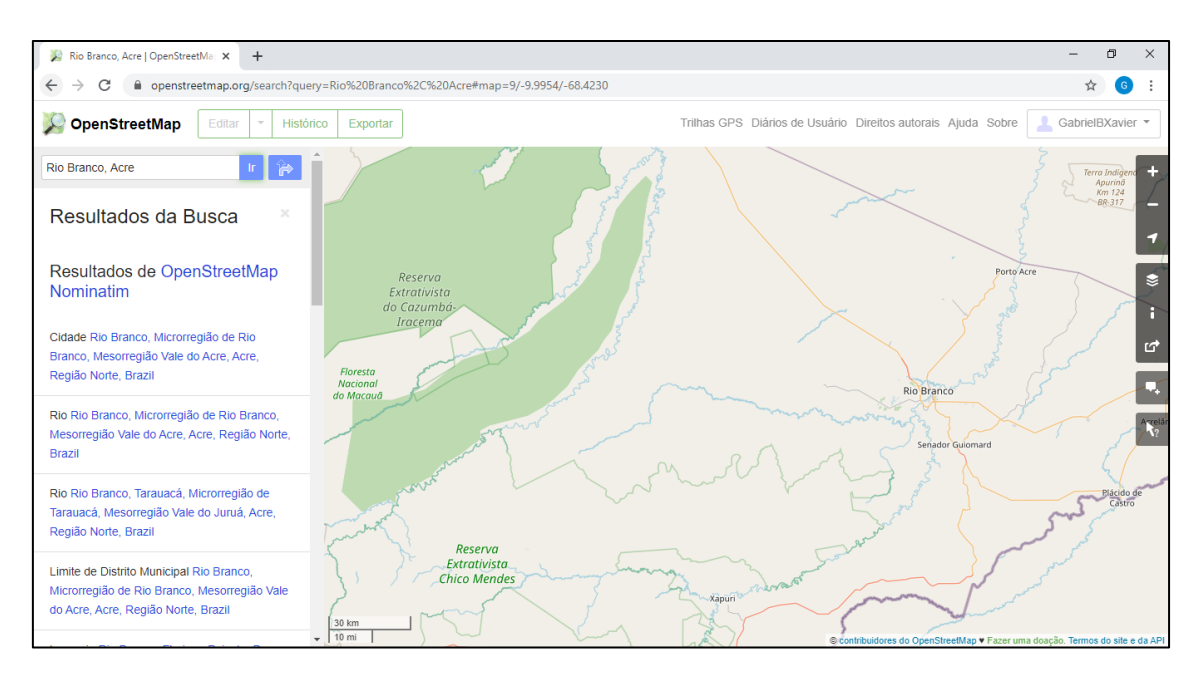

**Figura 13 – Localize a área de interesse pelo campo de busca**

Perceba que abaixo do campo de busca, serão exibidos os resultados da sua busca, escolha a que melhor se ajusta à sua região. Para isso, basta passar o cursor (seta) do mouse por cima de cada opção e clicar. Veja que no mapa aparecerá uma marcação vermelha para ajudá-lo a se localizar (Figura 14).

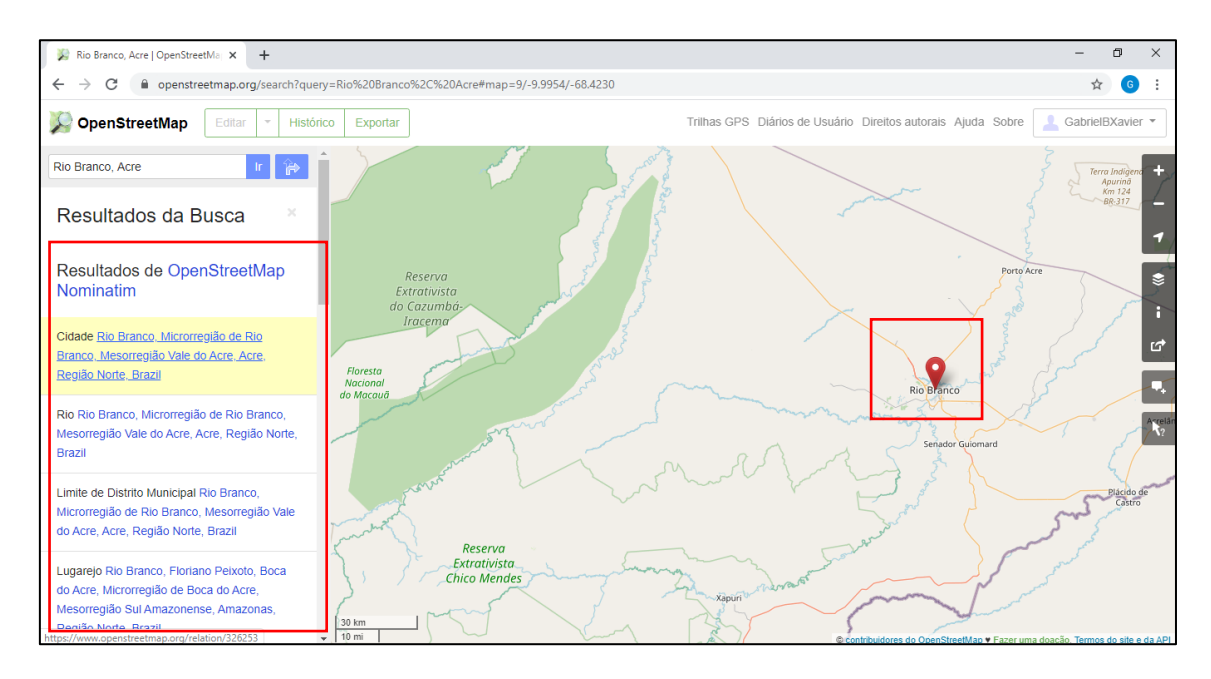

**Figura 14 - Resultados da busca destacado na Figura**

No caso de Rio Branco, no Acre, selecionamos a primeira opção. Feito isso, teremos uma interface semelhante à representada na Figura 15**.** Note que no lado esquerdo irá aparecer algumas informações sobre sua região.

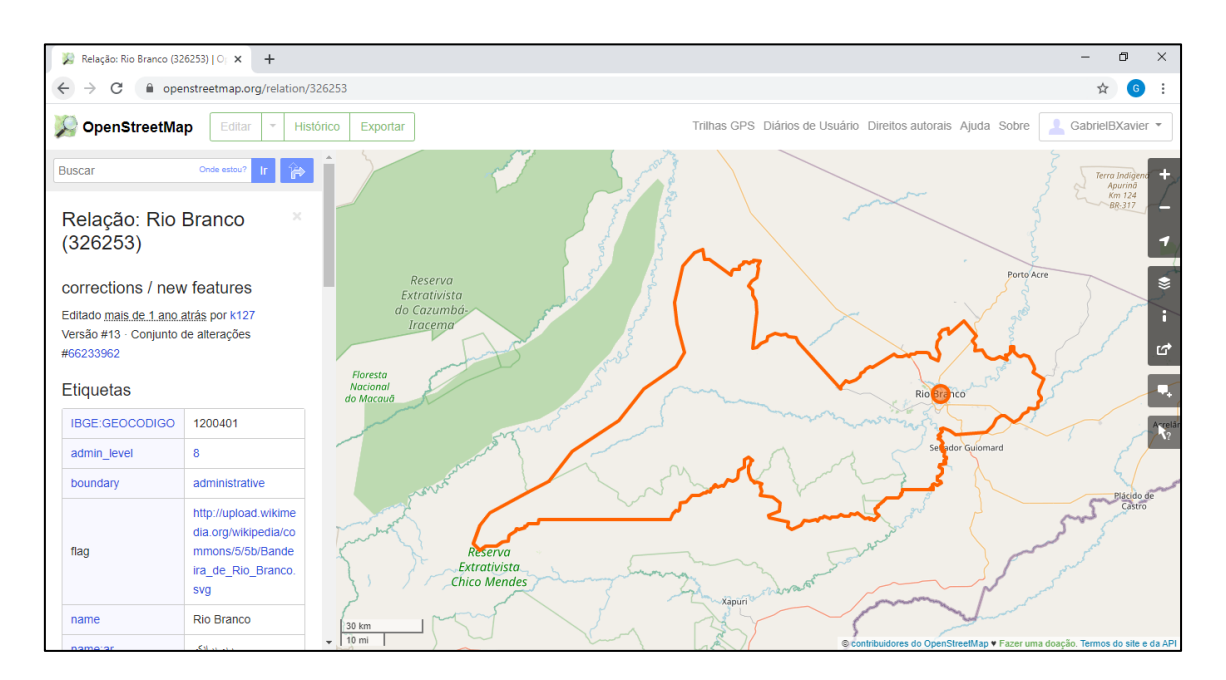

**Figura 15 - Região de interesse demarcada no mapa**

Com a região do seu interesse localizada, vamos falar sobre as ferramentas de edição!

#### <span id="page-16-0"></span>**7. ADICIONE DADOS NO OSM**

Os colaboradores do OSM podem compartilhar diversos tipos de dados geográficos como, por exemplo, dados referentes a parques, residências, edifícios, restaurantes, etc. O OSM oferece alguns editores para adicionar dados na sua região de interesse, sendo os mais populares o Editor iD e o JOSM. Neste tutorial usaremos o Editor iD, por ser a ferramenta mais simples e a recomendada para iniciantes no mapeamento colaborativo online.

No canto superior esquerdo clique em **Editar**, depois, **Edite com o iD**. Esta opção só ficará disponível para seleção quando a área de interesse estiver próxima o suficiente. Caso não esteja próxima o suficiente, não será possível selecionar a opção e você verá a seguinte mensagem logo abaixo da opção Editar: **Aproxime para editar o mapa** (Figura 16).

Use o mouse para aproximar ou a barra lateral direita na função **Aproximar.** Com o mapa aproximado na região a ser mapeada, a opção **Edite com o iD** estará disponível.

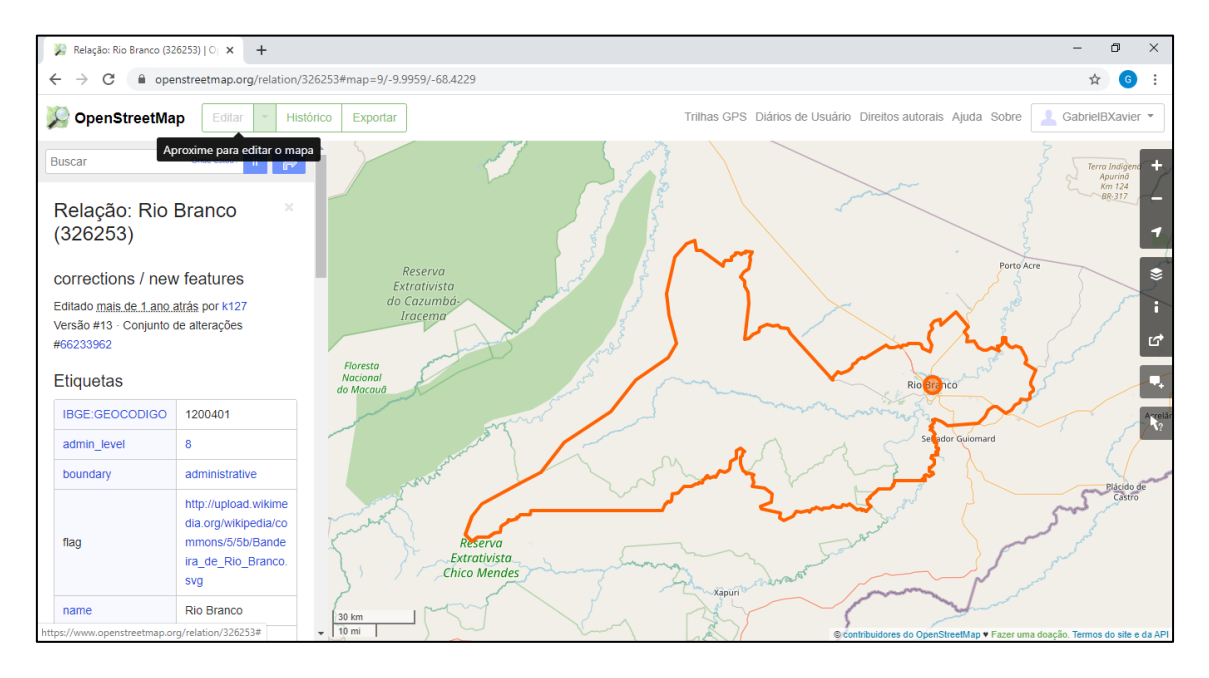

**Figura 16 – Aviso "Aproxime o zoom para editar o mapa"**

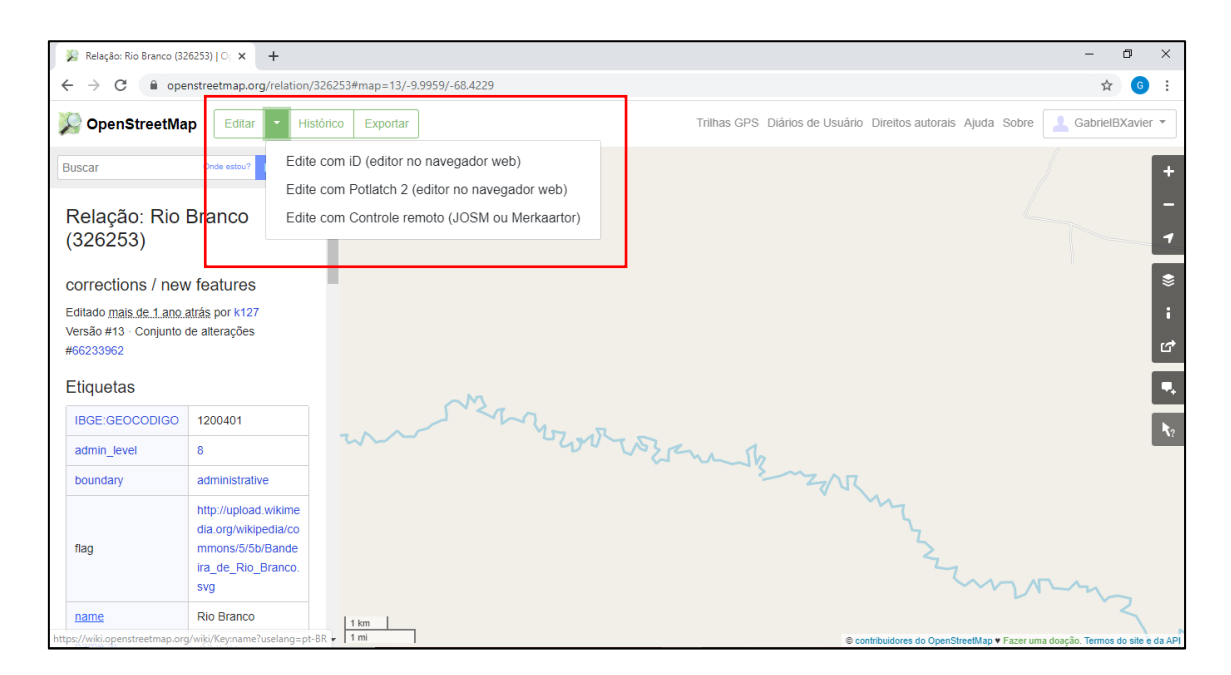

**Figura 17 - Selecione a opção "Edite com o iD"**

Assim como é observado na Figura 18, a mensagem de saudação da página de edição lhe dará duas opções: "Comece o tutorial" ou "Editar agora". A primeira opção contém um tutorial prático do próprio OSM, e recomendamos fortemente que vocês o acessem, especialmente os mapeadores iniciantes. Caso desejar realizá-lo, clique na opção **Comece o Tutorial**.

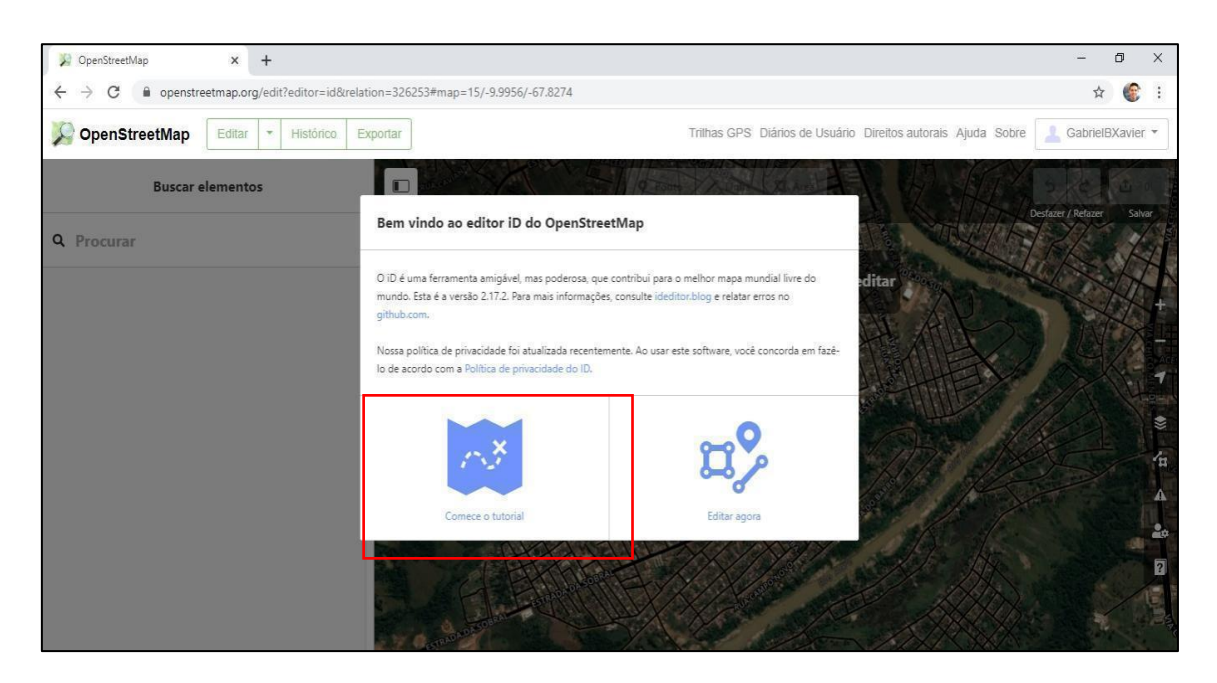

**Figura 18 - Página de edição do OSM, clique na opção destacada na Figura**

Caso essas duas opções iniciais não apareçam, você também poderá acessar o tutorial do OSM pelo botão de **Ajuda**, na barra lateral direita, em destaque na Figura 19. Desloque a barra de rolagem até o final e selecione a opção **Comece o tutorial***.*

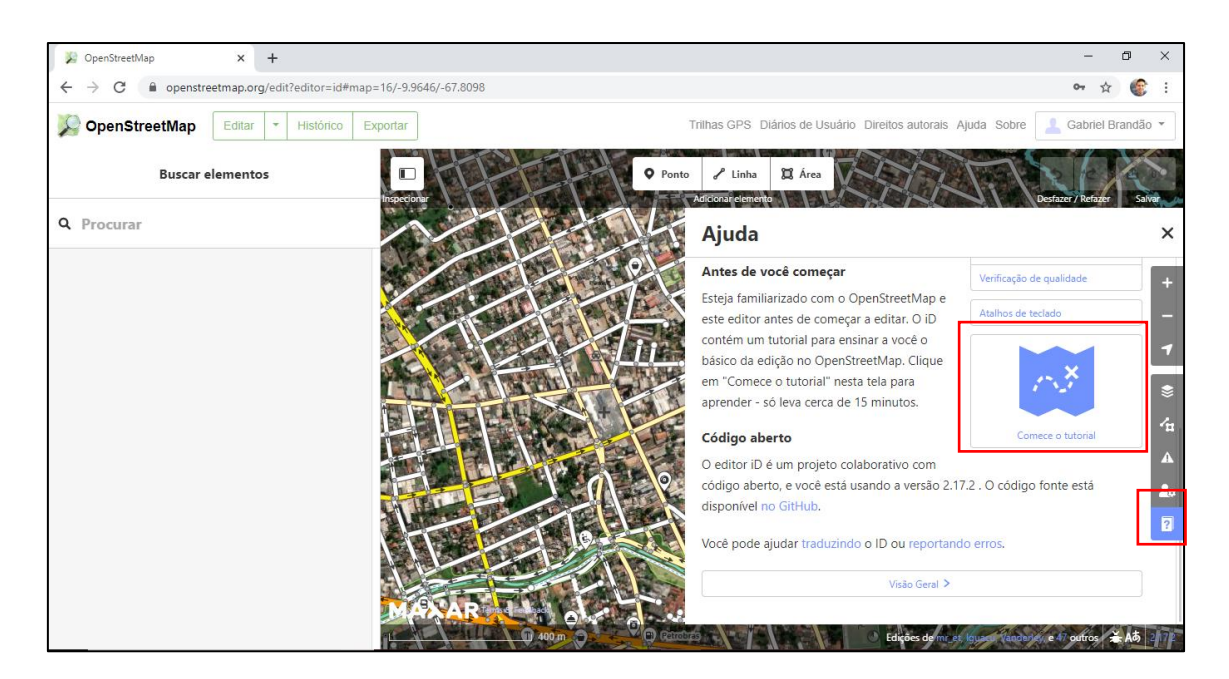

**Figura 19 - Utilize o botão de Ajuda para localizar a opção de começar o tutorial**

Antes de iniciarmos o mapeamento, é importante entender os três tipos de dados geográficos aceitos pelo OSM. No meio superior, você irá visualizar três opções: **pontos, linhas e áreas** (Figura 20). Você verá que para cada elemento do mapa, seja qual for, será preciso utilizar pelo uma dessas três opções de representação. Todos os componentes geográficos do mundo real podem ser representados no meio digital por meio desses três tipos de dados.

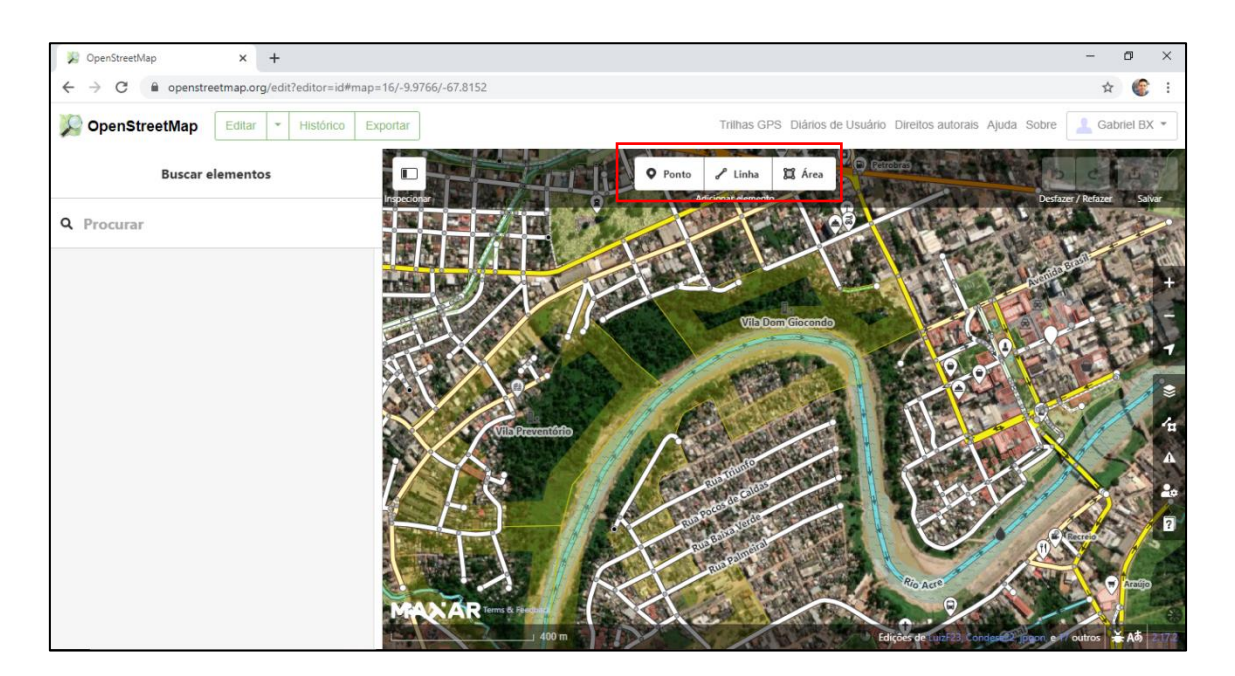

**Figura 20 - Os três tipos de dados** 

Vamos entender o que cada um desses três tipos de dados significa:

- **Ponto**: Use para representar a localização de pontos específicos no mapa, por exemplo: restaurantes, caixas de correio, árvores, monumentos, residências, etc.;
- **Linha**: Utilize este tipo para representar elementos que possuem formas lineares, tais como estradas, rodovias, ruas, vias de pedestres, vias de ciclismo e até mesmo curso de rios.
- **Área:**Use este tipo para representar elementos que possuem formas circulares, retangulares ou de outros polígonos como, por exemplo, edificações, casas, parques, etc. Você pode também pode utilizar essa opção para delimitar lagos ou outros corpos hídricos.

Persistindo as dúvidas sobre qual tipo de representação utilizar para determinados elementos do mapa, sugerimos uma consulta na wiki do OSM por meio do link: [https://wiki.openstreetmap.org/wiki/Map\\_Features.](https://wiki.openstreetmap.org/wiki/Map_Features) Nesta página, vemos sugestões da comunidade do OpenStreetMap sobre quais representações (pontos, áreas e linhas) são mais indicadas para os diversos elementos que podem aparecer em seu mapa. Para isso, basta consultar os ícones presentes na coluna *element*:

**Pontos:** localização de restaurantes, repartições públicas, escolas, caixas eletrônicos, etc.

 Linhas: ruas, linhas de transmissão, ciclovias, canais, rios, etc.  $\begin{array}{c} \begin{array}{c} \hline \end{array}$   $\end{array}$  Areas: edifícios, pracas, lagos, etc.

Agora que já sabemos diferenciar as três formas de representação, podemos começar a mapear! Mas antes, é muito importante saber qual imagem de fundo estamos utilizando. A imagem de fundo nada mais é do que a imagem de satélite que lhe dará assistência para identificar e mapear os componentes geográficos. Dependendo da imagem utilizada, podemos ter uma maior nitidez da área a ser mapeada, interferindo diretamente na capacidade de identificação dos elementos (casas, árvores, parques, ruas, etc.).

Na barra lateral direita (Figura 21), você verá que há algumas funcionalidades muito parecidas com as que explicamos no início. Com elas, podemos configurar dados do mapa, relatar problemas dos elementos do mapa (caso tenha) e ajustar suas preferências. Para escolher uma imagem de fundo,

clique na opção **Camada** . Selecione cada uma das opções de imagem disponíveis e veja qual delas se ajusta melhor à sua região, ou seja, qual delas possui melhor nitidez. Em Rio Branco (AC), a que possui melhor resolução geralmente é a imagem proveniente da camada *Maxar Standard Imagery.*

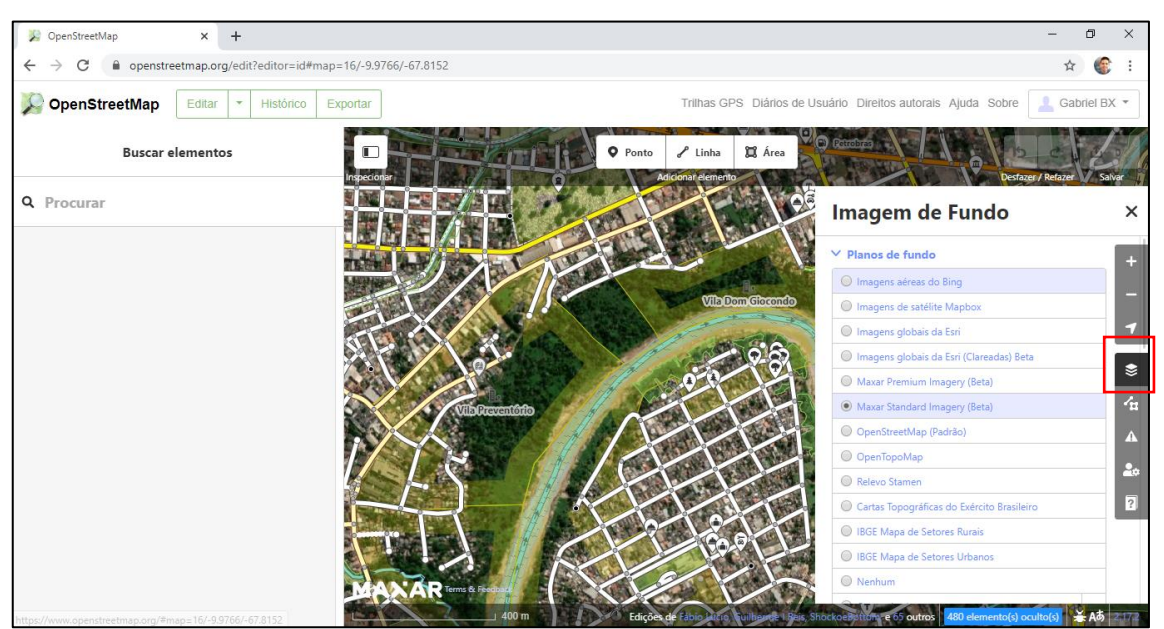

**Figura 21 - Selecione uma imagem de fundo na opção "Camada"**

Depois de selecionar a imagem de fundo com a melhor resolução, vamos aprender com mais detalhes como é feita a edição com pontos, linhas e áreas.

#### <span id="page-21-0"></span>**8. COMECE A MAPEAR**

Neste item, iremos detalhar as três formas de representação disponíveis no OpenStreetMap:

#### ● **Pontos**

Selecione a opção ponto <sup>o Ponto</sup> no meio superior da página, em destaque na Figura 22. Com o cursor do mouse clique com o botão esquerdo sobre o ponto de seu interesse para adicionar no mapa. Como exemplo, iremos adicionar um ponto em uma quadra de basquete (Figura 23).

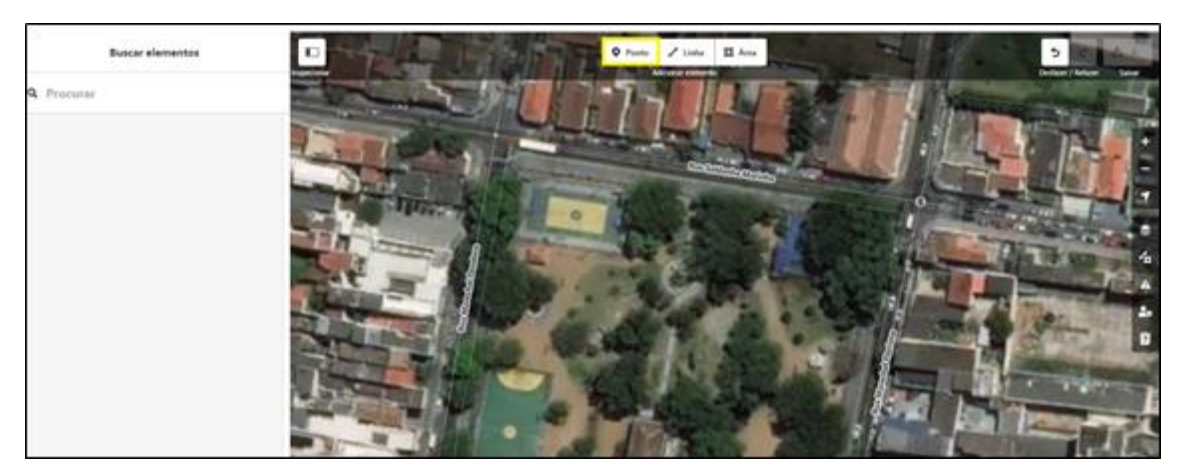

**Figura 22 - Opção ponto em destaque**

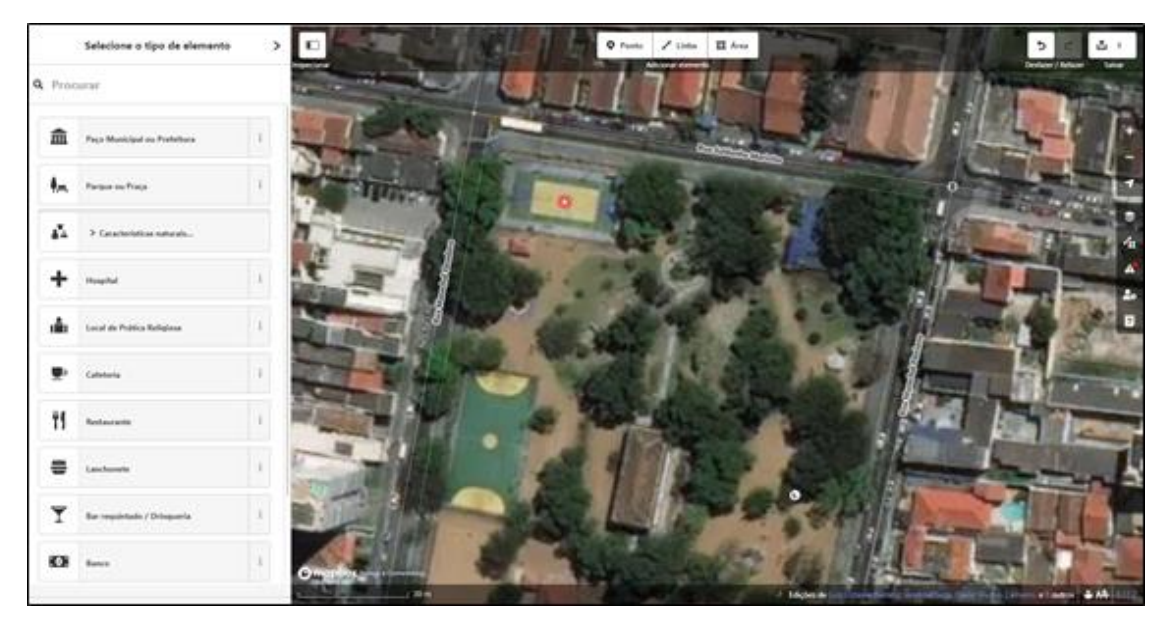

**Figura 23 - Mapeando pontos.**

Agora o ponto criado precisa receber uma **etiqueta** (ou *tag*), que fornece descrições sobre o elemento mapeado. O OSM não permite salvar as edições feitas sem que os elementos mapeados recebam pelo menos uma etiqueta. Logo após a criação do novo ponto, o menu **Selecione o tipo de elemento**, em destaque na Figura 24, irá abrir na página, nele poderemos selecionar uma etiqueta.

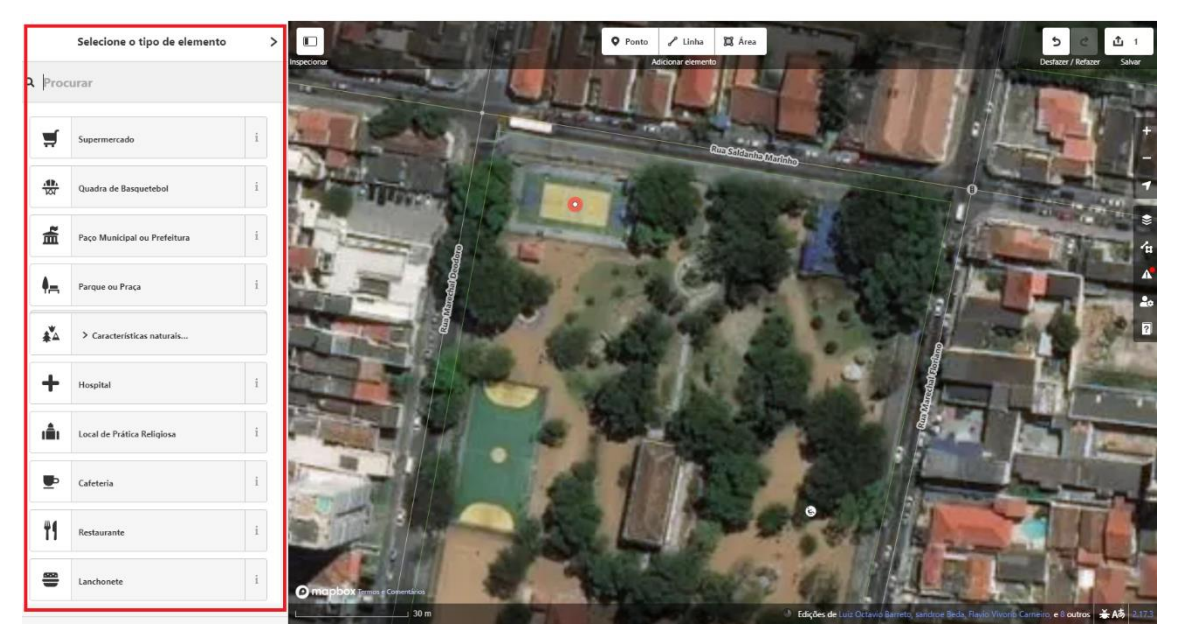

**Figura 24 - Menu Selecione o tipo de elemento em destaque.**

No nosso caso, como sabemos exatamente que o elemento mapeado é uma quadra de basquete, iremos selecionar a etiqueta "quadra de basquete". Algumas etiquetas já aparecem na página inicial do menu, caso apareça a que

melhor se adeque ao seu elemento, clique nela com o botão esquerdo do mouse. Caso a etiqueta desejada não apareça, devemos utilizar o campo **Procurar** para buscá-la. Para isso, digite o nome da etiqueta, no nosso caso iremos digitar "Quadra de Basquete". Em destaque na Figura 25 temos a etiqueta para a quadra de basquete.

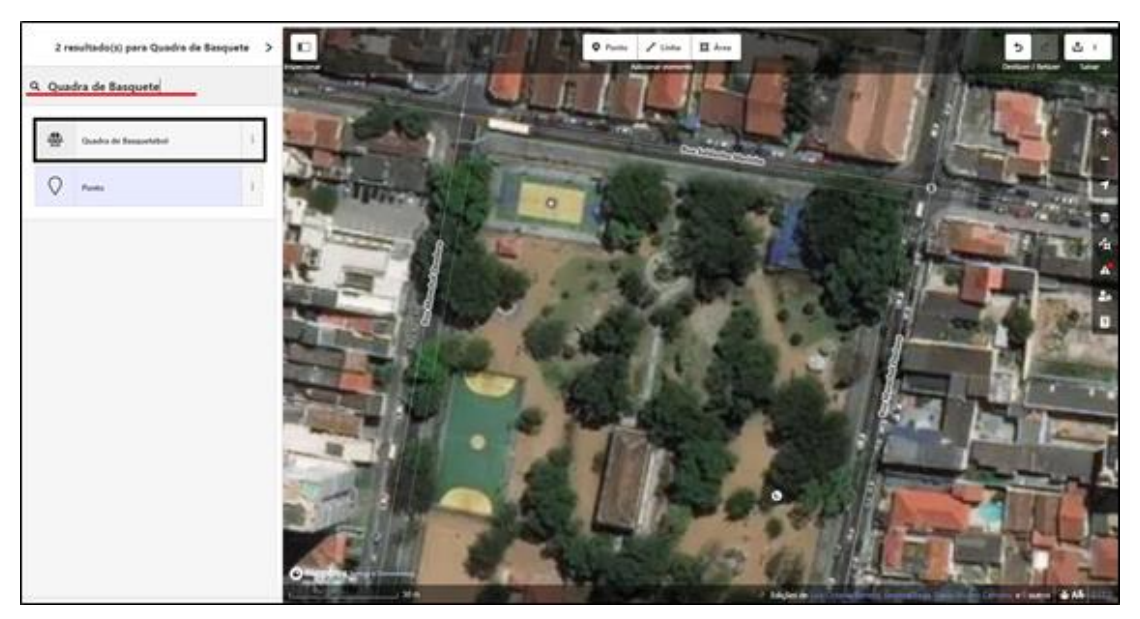

**Figura 25 - Etiqueta "quadra de basquete" em destaque.**

Há dezenas de outras etiquetas que podemos utilizar. Para conhecer melhor todas as disponíveis, acesse o *wiki* do OSM através do lin[k](https://wiki.openstreetmap.org/wiki/Pt:Map_Features) [https://wiki.openstreetmap.org/wiki/Pt:Map\\_Features.](https://wiki.openstreetmap.org/wiki/Pt:Map_Features) As informações sobre as etiquetas se encontram na segunda coluna das tabelas, que são tituladas como "*valor" ou "etiqueta"*, em destaque na Figura 26**.**

| Chave    | Etiqueta   | <b>Elemento</b><br>Descrição |                                                                                                    |  |  |  |  |
|----------|------------|------------------------------|----------------------------------------------------------------------------------------------------|--|--|--|--|
|          |            | Habitações                   |                                                                                                    |  |  |  |  |
| building | apartments | q                            | W Apartamento: um edificio organizado em habitações individuais, muitas vezes em andares separados. Também pode ter estabelecimentos comerciais no rés-do-<br>chão. Use building: levels=* para indicar o número total de pisos.                                                                                                    |  |  |  |  |
| building | bungalow   | - 1                          | WBangalô <sup>(Brasil</sup> ) ou bangaló: casa de um só piso/andar.                                                                                                    |  |  |  |  |
| building | cabin      | ×.                           | Cabana: casa normalmente pequena encontrada em áreas rurais ou afastadas de centros populacionais no meio de serras, normalmente feita de madeira.                                                                                                    |  |  |  |  |
| building | detached   | F.                           | W/Vivenda ou vivenda uni-familiar: uma única habitação usada por uma família ou pequeno grupo de pessoas que partilham infraestruturas, como por exemplo a<br>cozinha.                                                                                                    |  |  |  |  |
| building | dormitory  |                              | Residência universitária: para um edifício partilhado por estudantes universitários, de um colégio ou outra escola. Como alternativa a esta etiqueta também se pode<br>usar building=residential com residential=university.                                                                                                    |  |  |  |  |
| building | farm       | ٠                            | W Fazenda <sup>(Angola e Brasil)</sup> , quinta <sup>(Portugal)</sup> , herdade <sup>(Portugal)</sup> , machamba <sup>(Moçambique)</sup> ou roca <sup>(São Tomé e Príncipe), um edifício residencial numa quinta/fazenda em</sup><br>atividade. Para outros tipos de edifícios numa quinta/fazenda ver abaixo as etiquetas building-farm_auxiliary e building-barn. Caso o edifício residencial na<br>quinta/fazenda for como uma típica casa também se pode adicionar à casa a etiqueta building=house. Ver também landuse=farmyard. |  |  |  |  |
| building | ger        | ×,                           | A permanent or seasonal round yurt or ger used as dwelling.                                                                                                    |  |  |  |  |
| building | hotel      | ٦                            | W Hotel: um edifício projetado com quartos separados disponíveis para acomodação durante a noite. Normalmente utilizado em conjunto com o tour i sm-hotel.<br>para o terreno do hotel, incluindo áreas de lazer e estacionamento.                                                                                                    |  |  |  |  |
| building | house      | a                            | W Casa: uma moradia habitada por um único agregado familiar (uma família ou pequeno grupo de pessoas que partilham infraestruturas, como por exemplo a<br>cozinha). As casas formando a metade de uma habitação que partilhem uma parede, ou uma numa série de casas geminadas, deve partilhar pelo menos dois nós<br>com a casa ao lado, definido assim a parede comum entre as propriedades.                                                                                                    |  |  |  |  |

**Figura 26 - Coluna** *etiquetas* **em destaque.**

Quando selecionamos uma etiqueta o menu **Editar elemento** será aberto (Figura 27), nele podemos adicionar informações mais específicas sobre o elemento (quanto mais informações corretas melhor!). Como escolhemos a etiqueta "edifício", podemos adicionar as seguintes informações:

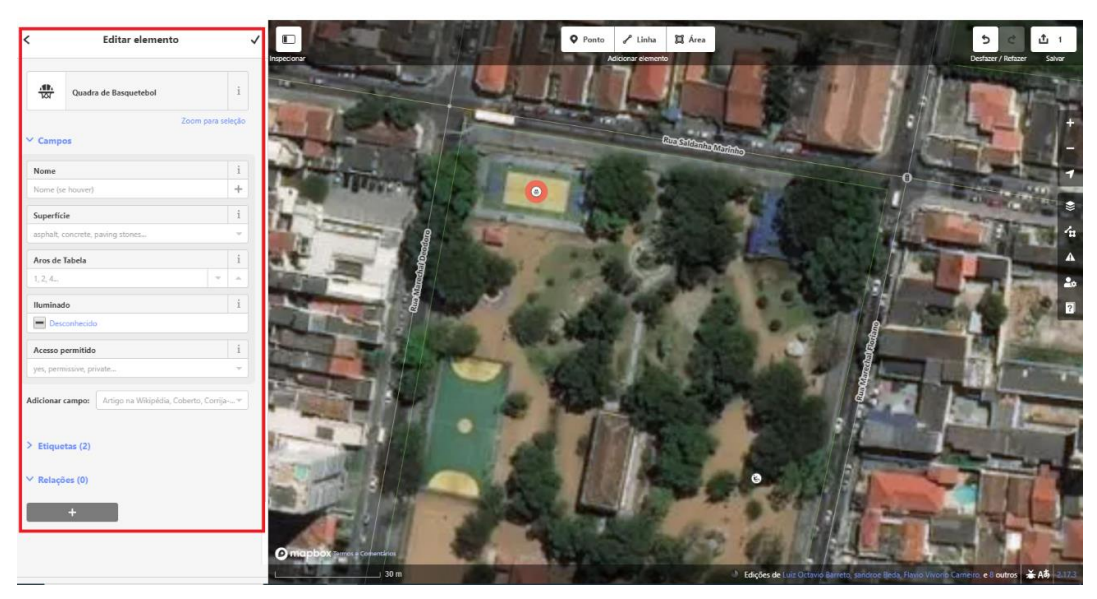

**Figura 27- Menu editar elemento em destaque**

- 1**.** Podemos adicionar o nome do elemento no campo:
- 2. Informar o tipo de piso da quadra no campo: Superfície
- 3. Informar o número de aros presentes na quadra no campo: Aros de Tabela
- 4. Informar se a quadra possui iluminação no campo:
- 5. Informar se é uma quadra privada ou pública no campo:

6. Na opção Adicionar campo: podemos adicionar novos campos de dados, tais como: informar se a quadra é coberta ou não, um campo de descrição no qual será possível inserir comentários sobre o edifício, o valor de uso caso seja uma quadra privada, dentre outras.

# **DICA**

Lembre-se, as opções de informações adicionais são diferentes para cada etiqueta!

Nome

Adicionar informações extras é muito importante para detalhar ainda mais o elemento mapeado**, porém faça isso apenas se você estiver seguro sobre esta adição!** Informações erradas podem prejudicar a qualidade dos mapas. Caso você não tenha familiaridade com o local e não possa preencher nenhuma informação adicional ao elemento, não se preocupe, **o preenchimento dessas informações é opcional!**

Para finalizar a alteração, clique no ícone em destaque na Figura 28**. Pronto, agora seu ponto está corretamente inserido e editado!** 

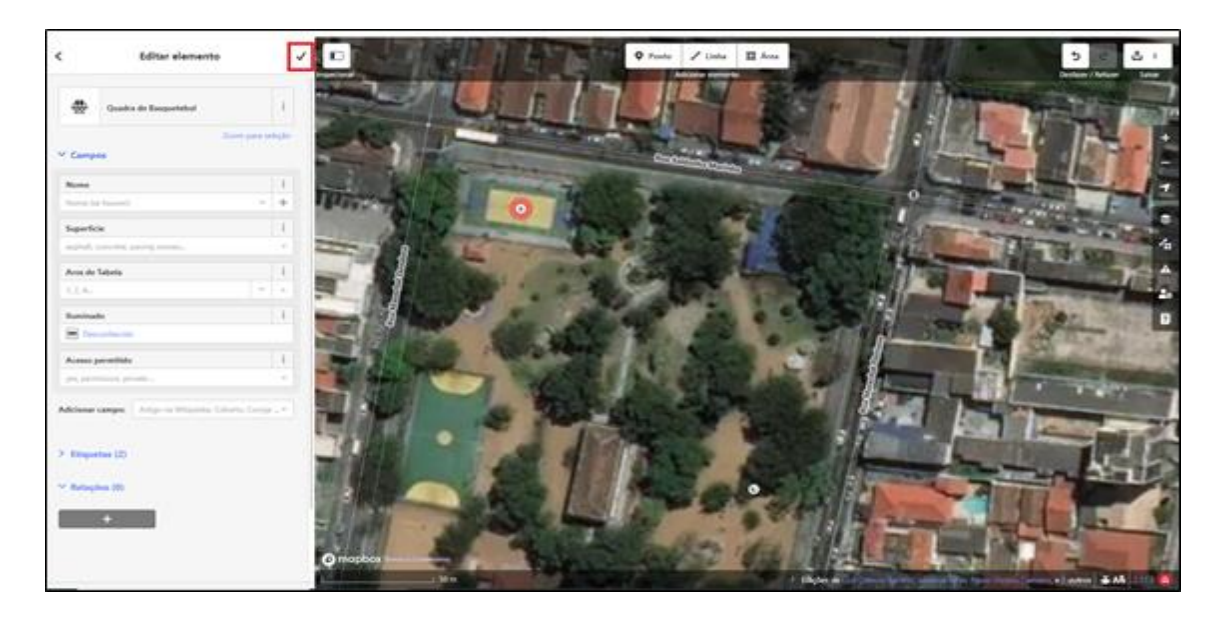

**Figura 28 - Ícone para salvar as alterações em destaque**

Para alterar informações de um ponto já marcado por outros usuários basta clicar sobre ele com o botão esquerdo do mouse. O menu **Editar elementos** irá abrir, edite as informações dos campos e conclua as alterações clicando no ícone  $\sqrt{\ }$ .

#### ● **Áreas**

Selecione a opção área, próxima à opção ponto, e com o cursor do mouse delimite a área que se pretende adicionar clicando, **com o botão esquerdo do mouse**, em seus vértices (cantos). Como exemplo, iremos delimitar uma construção (Figura 29):

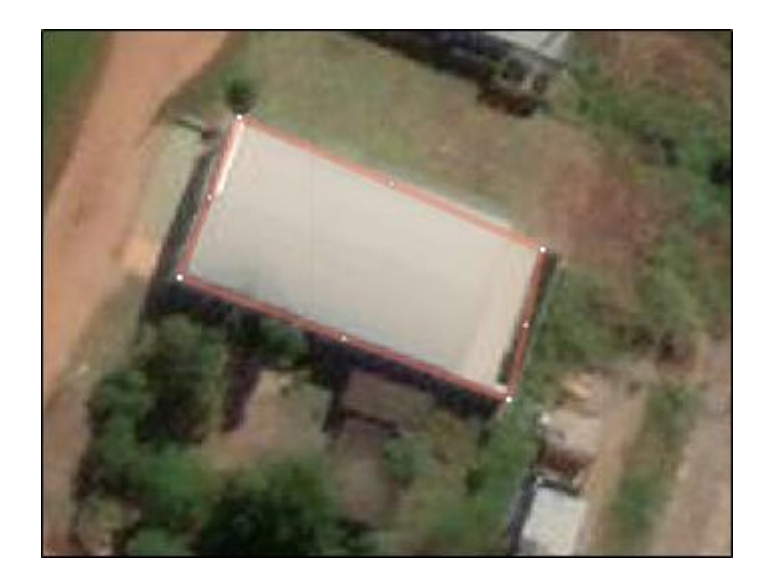

**Figura 29 - delimitação dos vértices da construção**

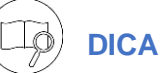

Durante a delimitação sempre defina os vértices em sequência, respeitando a forma do elemento (Figura 30)!

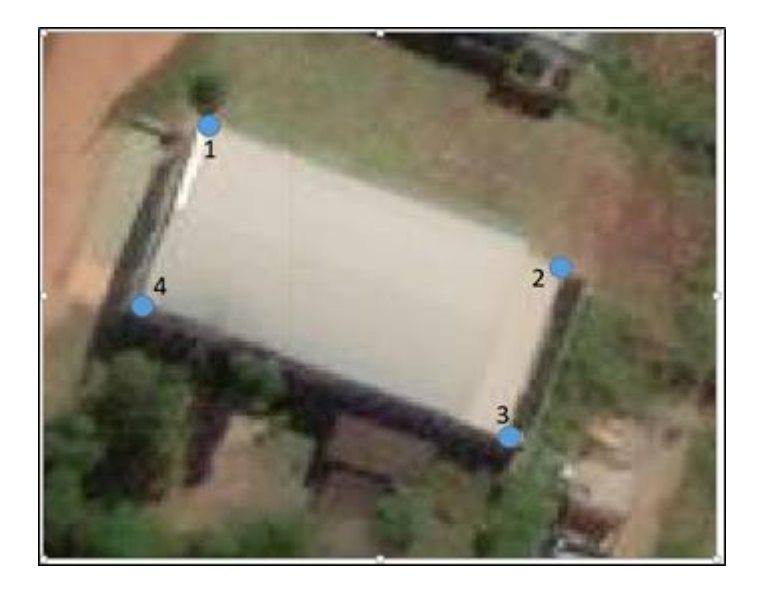

**Figura 30 - Ordem da delimitação dos vértices**.

 Durante a delimitação podem ocorrer alguns erros. Caso seja necessário apagar um vértice delimitado basta apertar a tecla *Backspace* ou as teclas Ctrl+z juntas. Com isso, o último vértice delimitado será apagado, possibilitando a

correção da sua posição. Você também pode apagar o último ponto delimitado com a opção **Refazer**, em destaque na Figura 31.

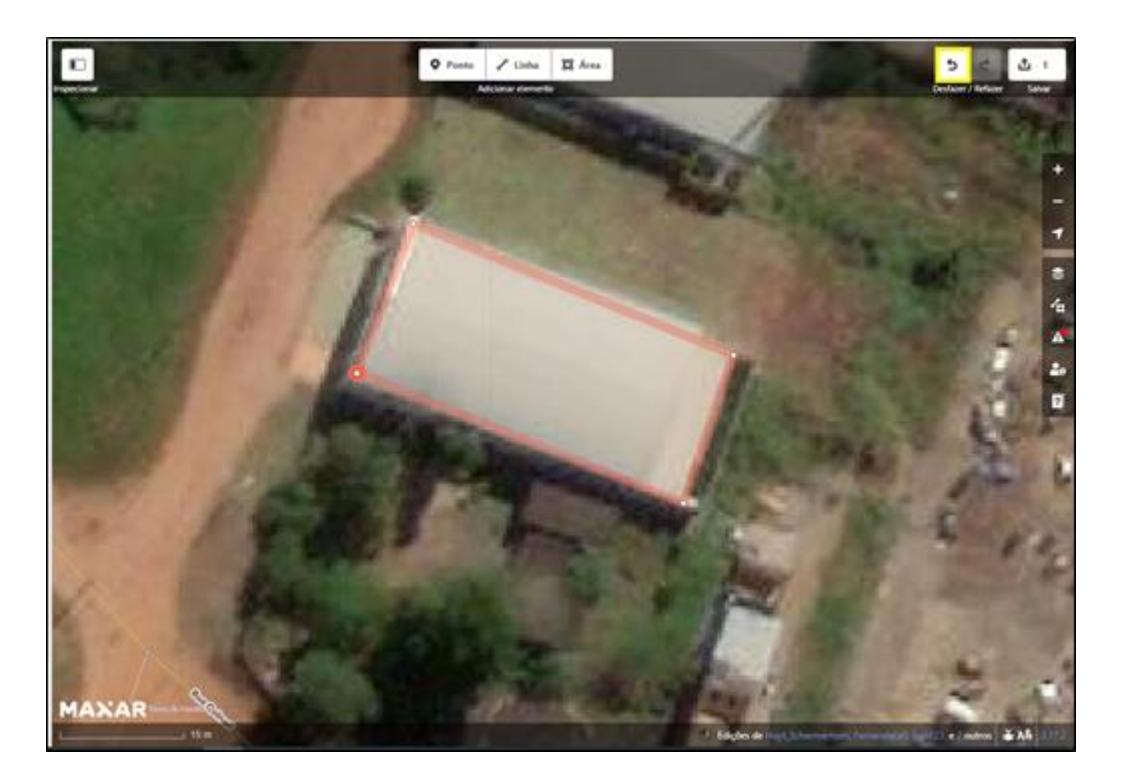

**Figura 31 - Opção Refazer em destaque**

Ao delimitar o último vértice da área você poderá concluir a delimitação; para isso, aperte a tecla *Enter* em seu teclado ou clique duas vezes com o botão esquerdo do mouse sobre o último vértice delimitado.

Com a delimitação concluída, devemos **Ortogonalizar** a área criada. Esta função garante que todos os ângulos da delimitação feita pelo usuário possuam 90 graus. Para os elementos com formas circulares, temos também a função **Circularizar**. Para aplicar essas funções, clique sobre a área criada com o botão direito do mouse e um menu irá aparecer na tela (Figura 32), selecione ortogonalizar ou circularizar.

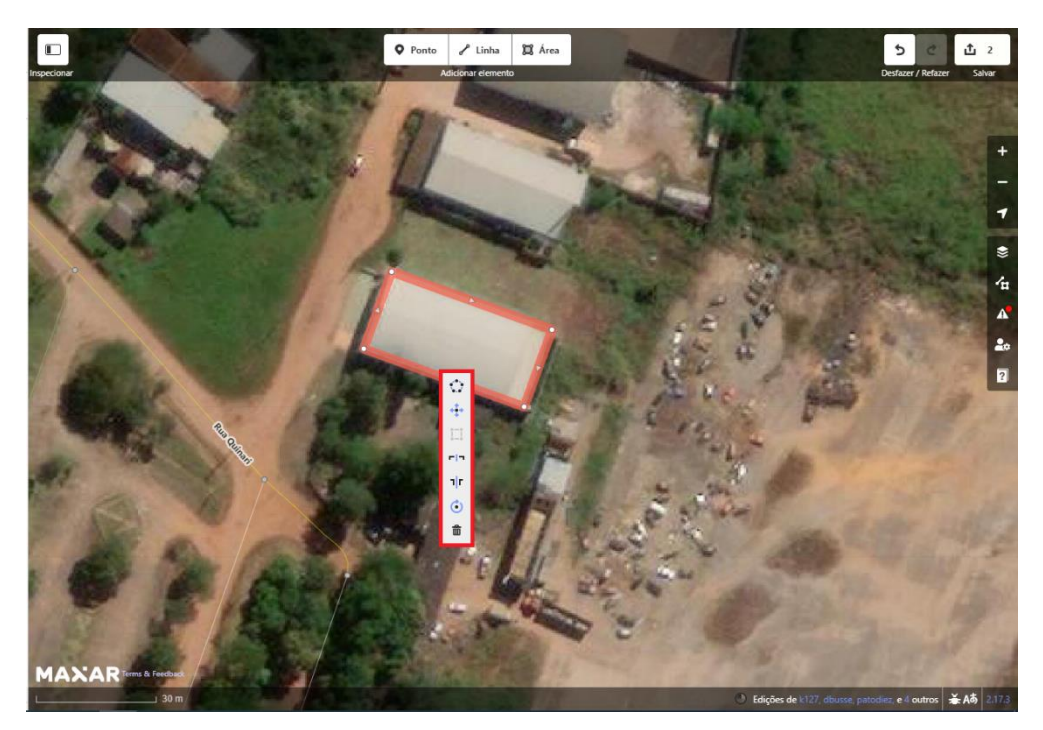

**Figura 32 - Menu com as opções** *ortogonalizar* **e** *circularizar* **em destaque.**

Para concluir a edição da área, repita os passos apresentados no item anterior: selecione uma etiqueta para o elemento mapeado, se possível, preencha as informações adicionais e clique no item concluído!

#### ● **Linha**

Selecione a opção linha e Linha, que se encontra próxima às opções *área* e *ponto.* Como exemplo, iremos mapear algumas vias. Clique com o botão esquerdo do mouse no início e depois no fim de uma rua, delimitando toda sua extensão. Perceba que no início e fim da linha foram criados pontos (**nós**) , eles são muito importantes para a conexão entre ruas que compõem a malha viária.

As ruas, assim como vários outros tipos de linhas, são parte de uma malha muito maior e é importante que essa relação de conexão seja mantida no mapeamento. O mapeamento de vias, por exemplo, pode ser utilizado como base para traçar rotas de evacuação em situações de desastres, e o correto mapeamento da conexão entre as ruas é um fator crucial para esta aplicação.

No OSM, o ponto de interseção entre as ruas é representado pelo **nó**  $\bigcirc$ , portanto, no início e no fim da delimitação de uma via certifique-se que foi criado um nó conectado a rua recém delimitada com as outras que a intercedem.

(Figura 34). Para criar um nó durante a edição basta clicar uma vez com o botão esquerdo do mouse sobre as ruas que cruzam a que está sendo delimitada por você. Depois de delimitar corretamente a rua, aperte a tecla *Enter* ou clique duas vezes no último nó gerado para concluir a edição. Após concluir a edição, selecione a linha criada com o botão esquerdo do mouse e escolha uma etiqueta adequada!

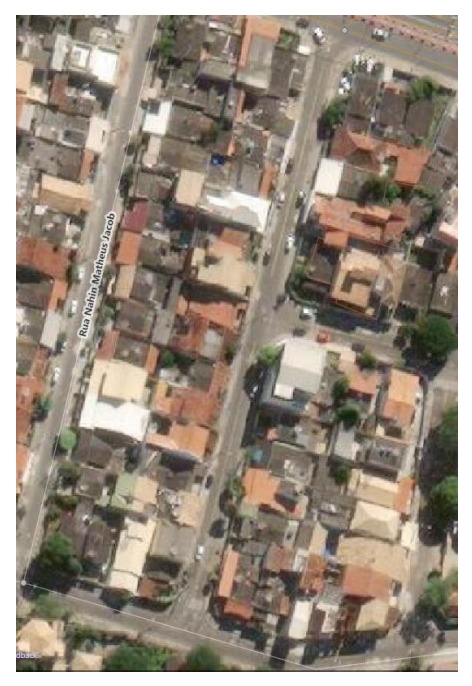

**Figura 33 - Rua sem delimitação**

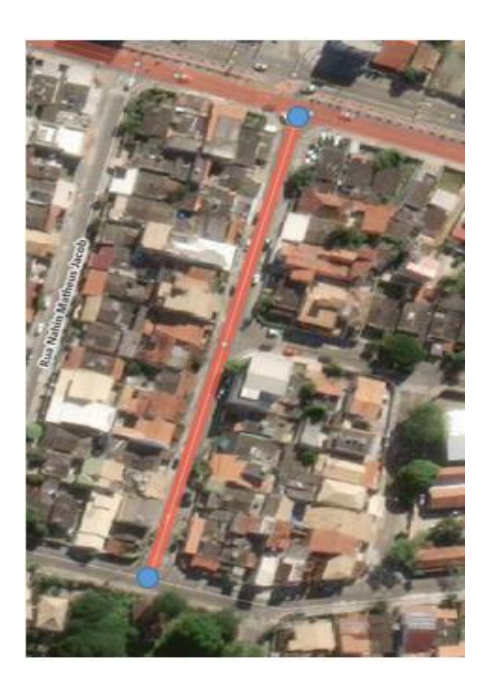

**Figura 34 - Rua delimitada com seus nós em destaque**

É possível descolar nós de ruas já delimitadas, mas que não estão conectados corretamente. Para realizar esta ação basta clicar, com o botão esquerdo do mouse sobre o nó desconectado e arrastá-lo até o local de cruzamento entre as ruas (Figura 35 e 36). Perceba que ao deslocar o nó em direção ao cruzamento, ele será automaticamente interligado.

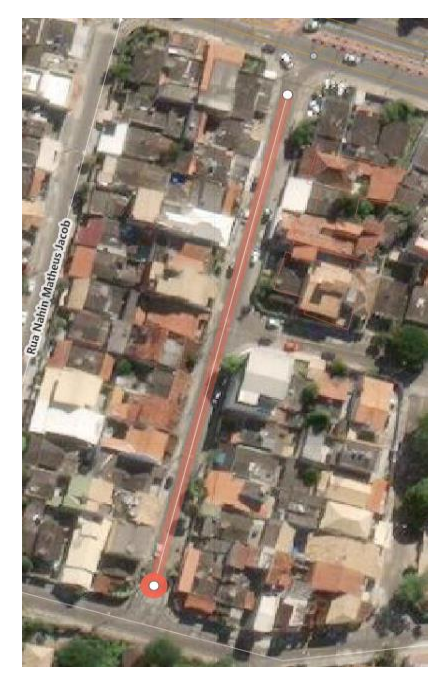

**Figura 35 - Nós desconectados**

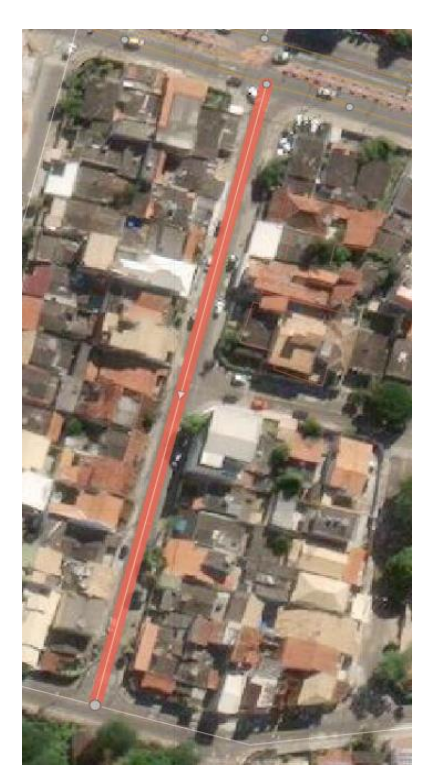

**Figura 36 - Nós conectados** 

É muito comum que algumas ruas ou caminhos delimitados por outros usuários estejam desalinhados com a imagem de fundo (Figura 37). Podemos editar essas ruas clicando sobre seus nós e os deslocando, como fizemos antes.

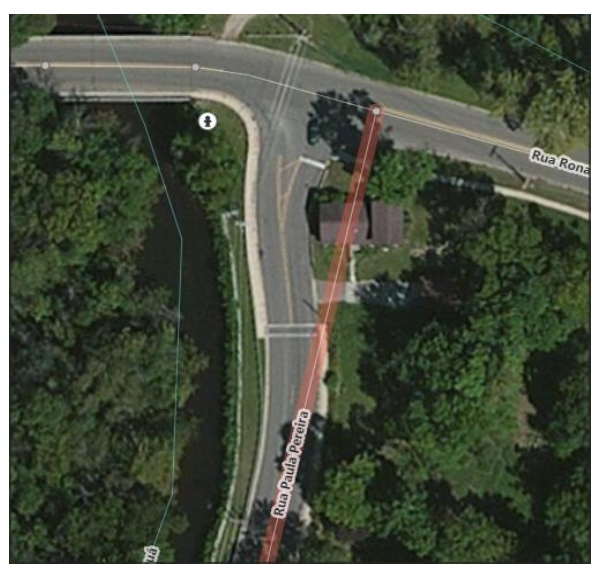

**Figura 37 – Delimitação desalinhada.**

Mas em muitos casos, como o da Figura 37, apenas deslocar o nó não é o suficiente para alinhar a delimitação à imagem. Para casos como esse podemos adicionar alguns nós extras à linha para melhorar seu traçado. **Clique duas vezes com o botão esquerdo do mouse** sobre o local da linha que deve receber mais um nó. Depois de criar um novo nó você poderá movimentá-lo, tornando a linha mais alinhada com a imagem; na Figura 38 vemos o traçado da rua após receber novo nós.

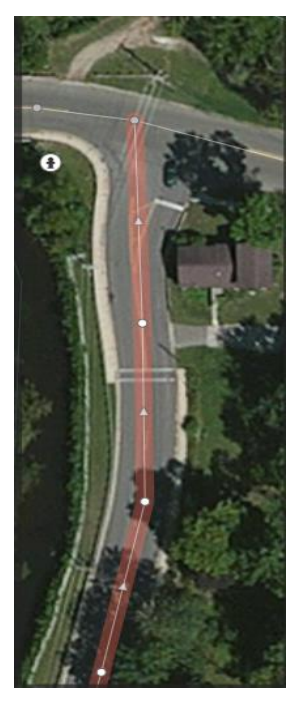

**Figura 38 – Mudança da delimitação com novos nós** 

Em algumas situações será necessário apagar linhas já delimitadas por você ou outros usuários. Iremos explicar o processo para excluir linhas tendo como exemplo parte da rua São Jorge e a 12<sup>ª</sup> Avenida que foram delimitadas, mas não foram construídas (Figura 39).

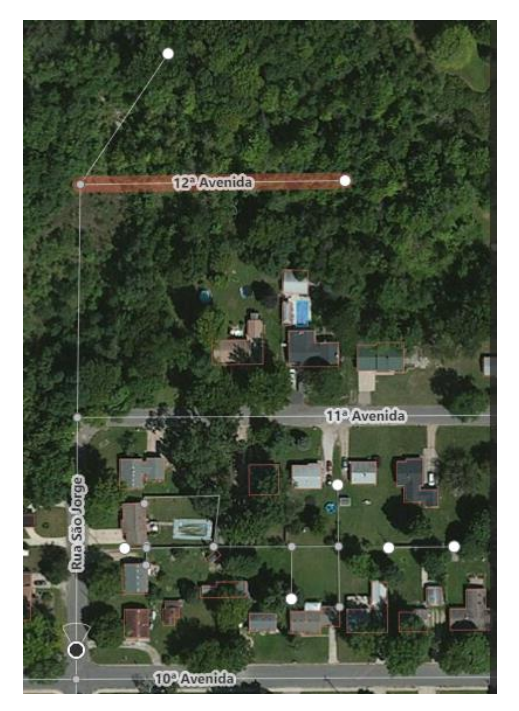

**Figura 39 – Ruas não construídas.**

Em primeiro lugar, devemos dividir a rua São Jorge em dois segmentos, para que seja possível excluir a parte da rua que não foi construída. Devemos **clicar com o botão direito do mouse** sobre o nó que une a rua São Jorge a 11<sup>a</sup> Avenida, um novo menu irá abrir (Figura 40), clique na opção **Recortar**  $\mathbb{R}$  para dividir a rua em dois segmentos a partir daquele nó.

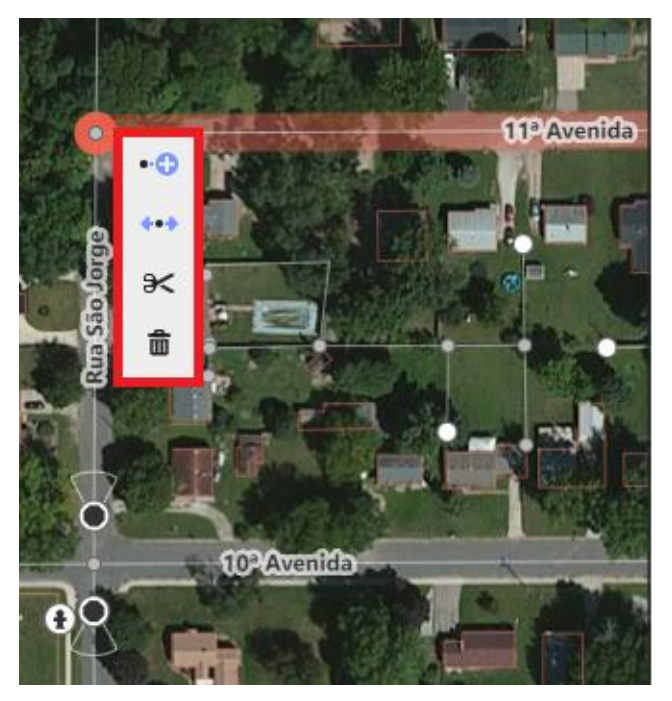

**Figura 40 – Menu com a opção recortar em destaque**

Com o recorte feito, **clique com o botão esquerdo do mouse** na parte não construída da rua São Jorge e, em seguida, com a tecla *shift* do teclado pressionada, clique sobre a 12<sup>ª</sup> Avenida para selecionar as duas ruas. Após selecionar as duas ruas, **clique com o botão direito do mouse** em cima das linhas selecionadas, no menu que se abriu (Figura 41) escolha a opção **Excluir** 

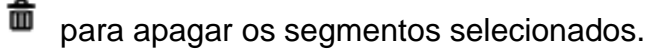

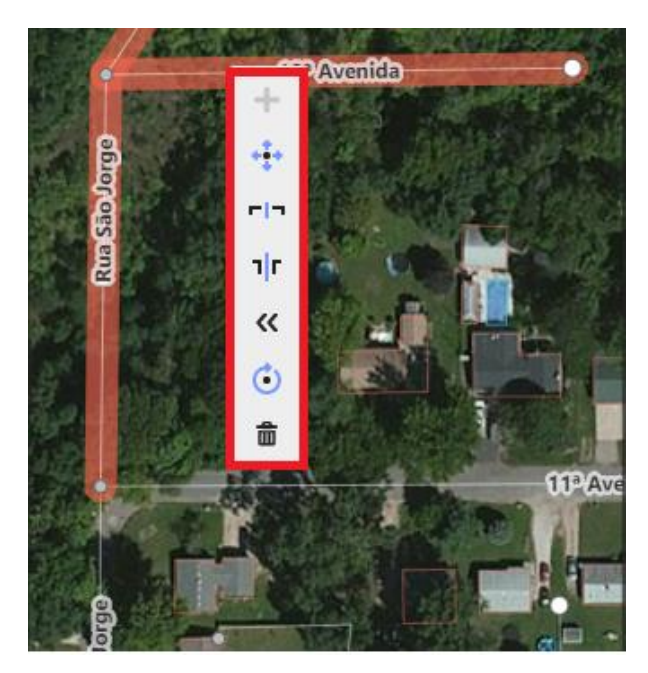

**Figura 41 – Menu com a opção excluir em destaque**

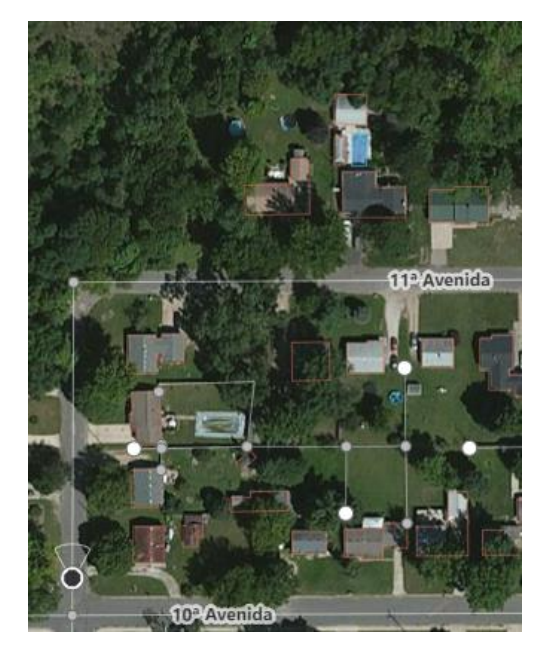

**Figura 42 – Resultado da exclusão das linhas**

Alguns comentários sobre o processo que acabamos de fazer:

- 1. No exemplo acima, se a rua São Jorge não tivesse sido dividida ao usar a opção excluir, toda a rua teria sido apagada.
- 2. Caso seja necessário apagar um trecho de uma linha, mas não há um nó para usar a opção **recortar**, você poderá criar um novo nó na linha e, em seguida, repetir o processo explicado anteriormente.

# <span id="page-34-0"></span>**9. SALVE AS ALTERAÇÕES**

Feita as edições de ponto, linha e área, precisamos salvar todas as alterações. Isso é um passo essencial e não podemos esquecer. Para isso, no canto superior direito da página, clique em **Salvar** (Figura 43). Ao lado do ícone, será mostrado a quantidade de alterações que foram feitas no mapa. O recomendável é salvar as edições a cada 10 alterações no mapa  $\frac{10^{11}10^{10}}{10}$ .

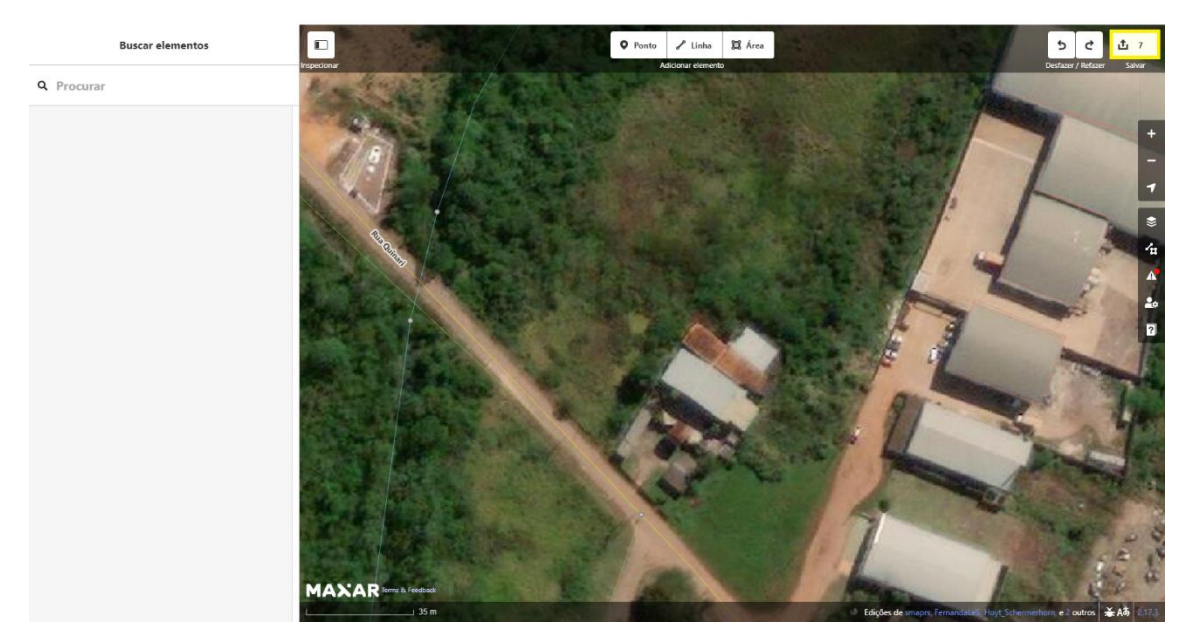

**Figura 43 – Ícone** *salvar* **em destaque**

Ao clicar no botão **Salvar**, será apresentada a você uma nova aba, em destaque na Figura 44. Recomendamos que você faça comentários sobre o que mapeou, destacando se foram residências, ruas, rios, lagos, etc. Você também pode adicionar as fontes que você utilizou para as alterações ou adicionar *hashtags* (vamos explicar detalhadamente mais à frente).

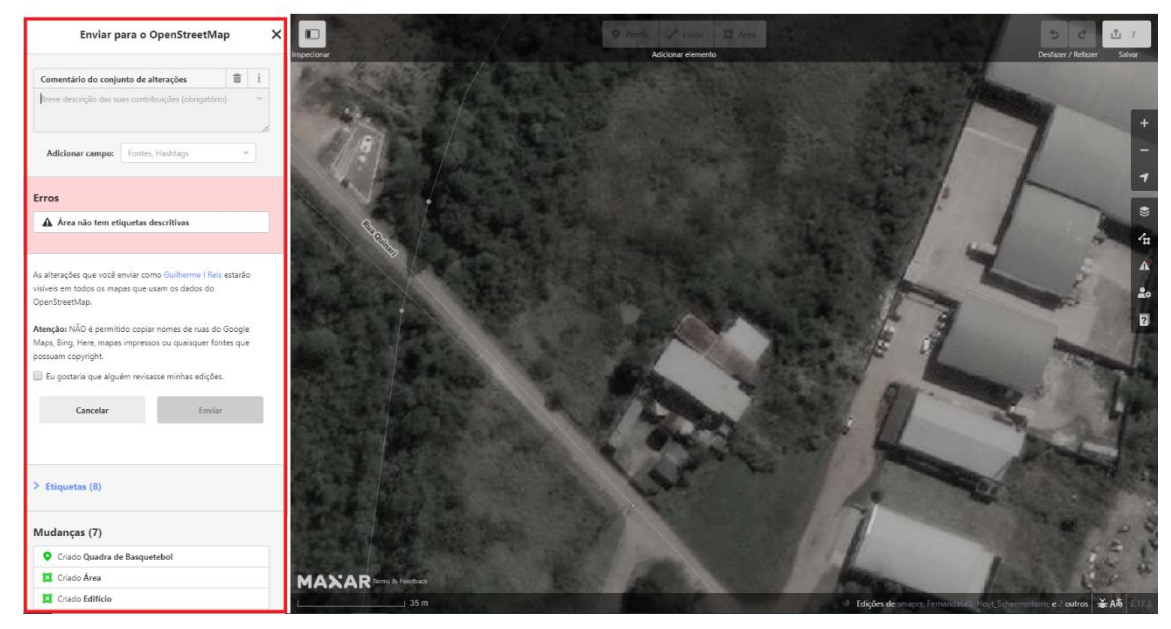

**Figura 44 – Menu de salvamento em destaque**

Note que na Figura 45 está destacada uma mensagem de atenção do OSM. Esta mensagem corresponde a uma das diretrizes mais importantes do projeto OpenStreetMap. O OSM é uma ferramenta livre de direitos autorais, portanto, não use informações de mapas do Google ou derivados (Google Maps,

Earth, etc.). Também é importante não usar dados geográficos de outros mapas protegidos por direitos autorais, bem como não importar informações de outros projetos. Utilize apenas seus conhecimentos prévios da região, informações de imagens de satélite e/ou que você mesmo coletou em campo. Dessa forma, você estará agindo de acordo com os princípios dessa comunidade tão grande do OSM!

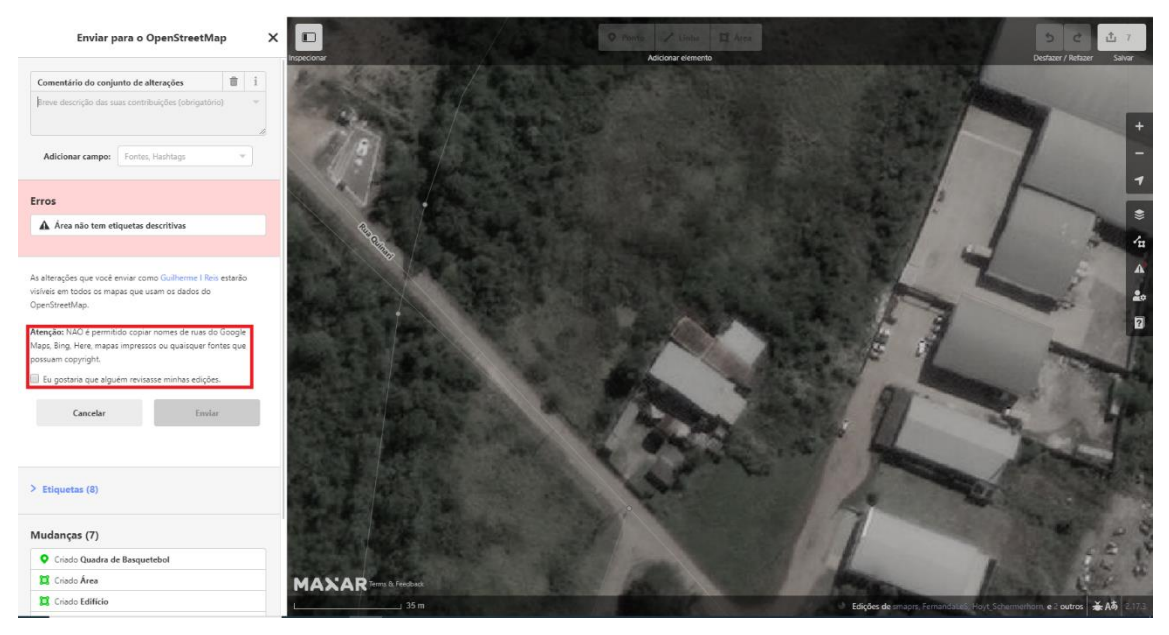

**Figura 45 – Aviso sobre os direitos autorais**

Como você é um mapeador iniciante, antes de salvar as edições feitas, marque a opção <sup>e Eu gostaria que alguém revisasse minhas edições.</sup>, e, em seguida, clique em **Enviar** . Perceba que a opção **Enviar** só ficará disponível caso você tenha inserido algum comentário.

**Agora, vamos falar um pouco sobre a HOT, uma parte fundamental das atividades digitais de mapeamento colaborativo.**

#### <span id="page-36-0"></span>**10. HUMANITARIAN OPENSTREETMAP TEAM**

A *Humanitarian OpenStreetMap Team* <sup>4</sup> (HOT) é uma comunidade internacional dedicada a apoiar ações humanitárias e de desenvolvimento regional a partir de mapeamentos colaborativos, tendo a plataforma OpenStreetMap como base. Esta iniciativa conta com a participação de

<sup>&</sup>lt;sup>4</sup>Para mais informações sobre a Humanitarian OpenStreetmap Team, acesse[: https://www.hotosm.org/](https://www.hotosm.org/)

voluntários para a realização dos mapeamentos, os quais são utilizados, dentre outras coisas, para ações de gestão de desastres e diminuição de riscos, contribuindo para alcançar os Objetivos de Desenvolvimento Sustentável<sup>5</sup> propostos pela Organização das Nações Unidas (ONU).

Para melhorar o gerenciamento de mapeamentos colaborativos realizados por mapeadores remotos, o HOT desenvolveu a plataforma *Tasking*  Manager<sup>6</sup> (Gerenciador de Tarefas). O seu principal objetivo é permitir uma melhor organização dos esforços de mapeamento colaborativo por meio da criação e gerenciamento de projetos específicos. Cada projeto possui sua página própria, onde é possível conhecer mais sobre seus objetivos e justificativas.

Umas das principais características do *Tasking Manager* é a divisão da área a ser mapeada em quadrados uniformes, formando uma malha quadriculada. Este recurso otimiza o processo de mapeamento, uma vez que cada usuário é responsável por mapear um quadrado da malha, e impede que determinadas áreas sejam mapeadas por dois ou mais voluntários simultaneamente.

O *Tasking Manager* atua apenas como uma ferramenta de gestão e otimização dos esforços para o mapeamento colaborativo, sendo todo o mapeamento realizado por meio da plataforma OpenStreetMap. A relação entre o HOT e OSM é apresentada de forma sistematizada na Figura 46.

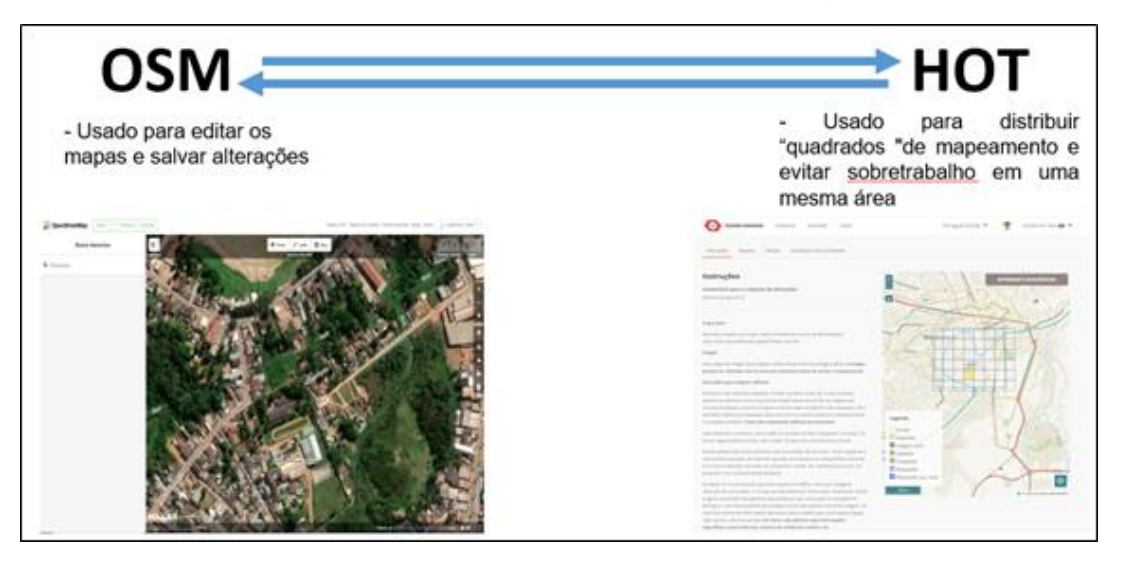

**Figura 46 – Interação entre o HOT e Open Street Map**

<sup>5</sup> Para mais informações sobre os Objetivos de Desenvolvimento sustentável, acesse: [https://nacoesunidas.org/pos2015/.](https://nacoesunidas.org/pos2015/)

<sup>&</sup>lt;sup>6</sup> Para conhecer melhor a plataforma, acesse: <https://tasks.hotosm.org/>

#### <span id="page-38-0"></span>**11.ACESSANDO A PLATAFORMA** *TASKING MANAGER*

O primeiro passo é realizar seu *login* na plataforma *Tasking Manager*. Para isso, acesse o site por meio da URL<https://tasks.hotosm.org/> ou digite no campo de busca do seu navegador o endereço do site.

Na página inicial, você encontrará a opção **Entrar** no canto superior direito (Figura 47). Ao clicar nesta opção, você será redirecionado para a página de *login* (Figura 48). Na página de *login*, você deverá preencher os campos com as informações da sua conta no OpenStreetMap (Seção 3). Após preencher corretamente os campos, clique no botão **Entrar** para efetuar o seu *login*.

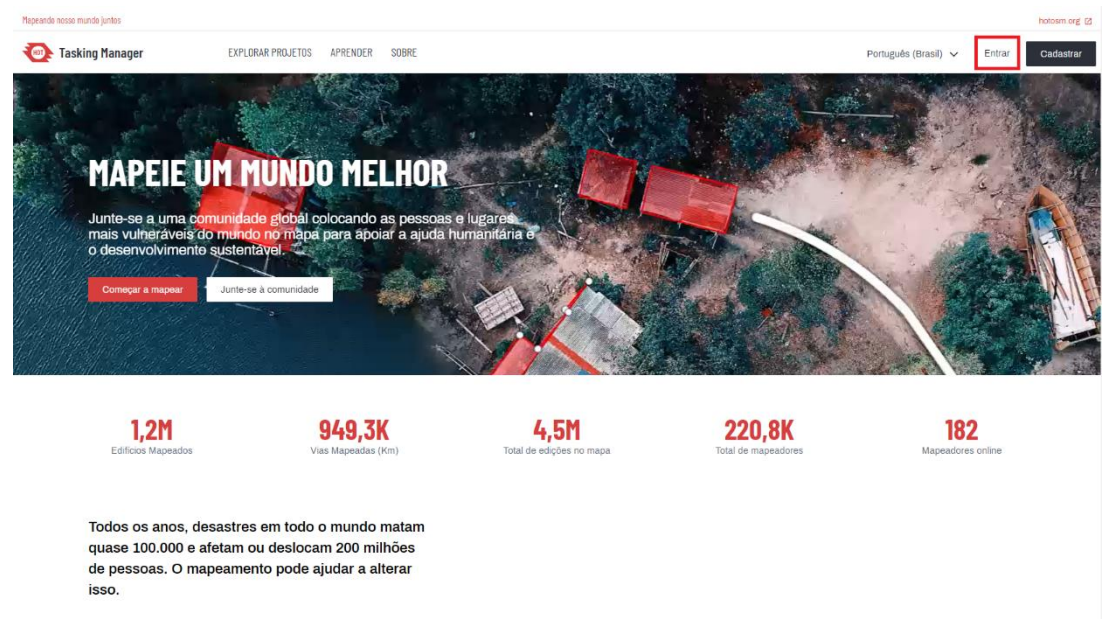

**Figura 47 - Ícone "entrar" em destaque na página inicial**

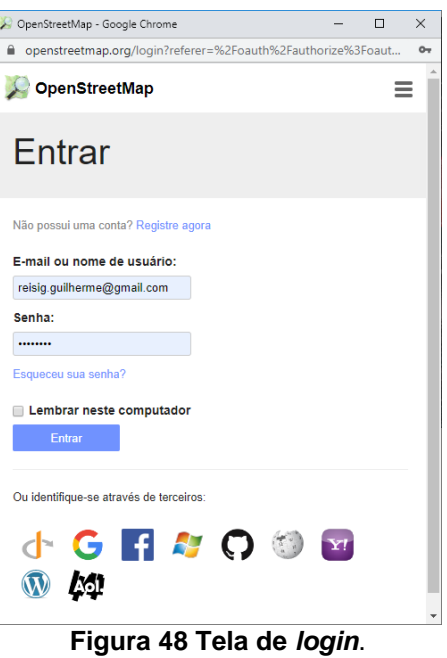

# <span id="page-39-0"></span>**12.ESCOLHA UM PROJETO COLABORATIVO**

Após efetuar o *login*, você será redirecionado para uma página contendo informações sobre a sua conta, nela você poderá inserir dados pessoais em seu cadastro (Figura 49). Para contribuir com um projeto, clique na opção **Explorar projetos**, localizada na parte superior esquerda da página (Figura 50).

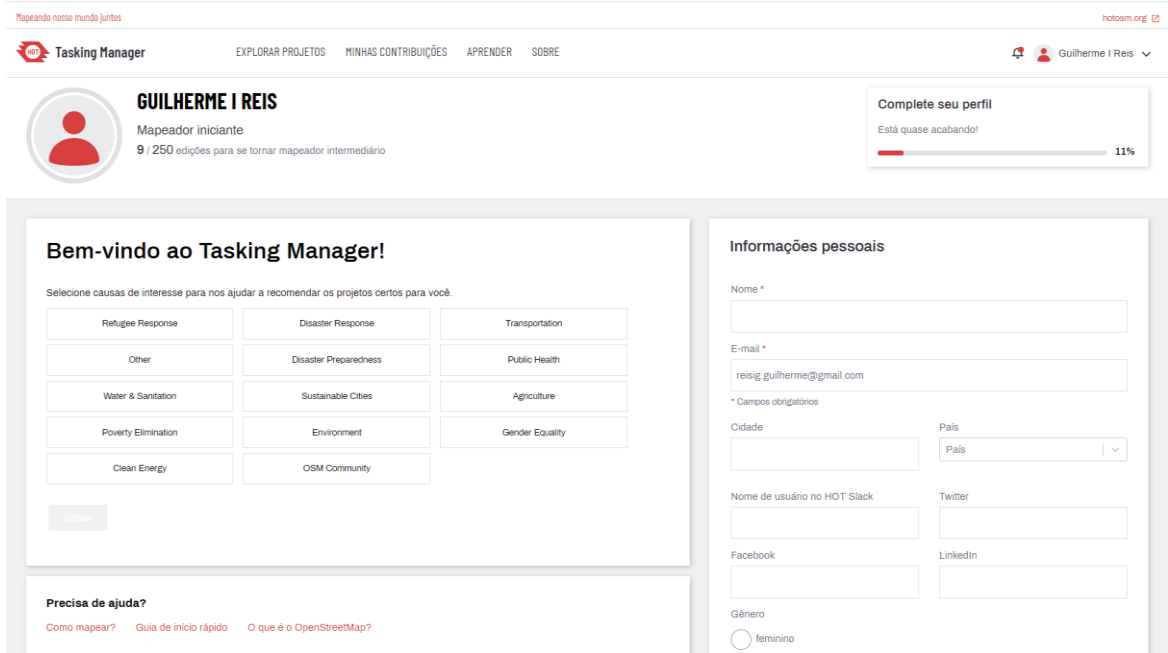

**Figura 49 – Página de informações da conta**

| Mapeando nosso mundo juntos                                                                                                    |                                                                                          |                        |                              | hotosm.org [2]                                     |  |  |
|----------------------------------------------------------------------------------------------------|------------------------------------------------------------------------------------------|------------------------|------------------------------|----------------------------------------------------|--|--|
| MINHAS CONTRIBUIÇÕES APRENDER<br><b>Tasking Manager</b><br><b>EXPLORAR PROJETOS</b><br><b>SOBRE</b><br>$\mathbf{C}$<br>Guilherme I Reis $\sqrt{}$ |                                                                                          |                        |                              |                                                    |  |  |
| <b>GUILHERME I REIS</b><br>Mapeador iniciante                                                                                                    | 9 / 250 edições para se tornar mapeador intermediário                                    |                        |                              | Complete seu perfil<br>Está quase acabando!<br>11% |  |  |
| Informações pessoais<br>Bem-vindo ao Tasking Manager!                                                                                             |                                                                                          |                        |                              |                                                    |  |  |
|                                                                                                    | Selecione causas de interesse para nos ajudar a recomendar os projetos certos para você. |                        | Nome *                       |                                                    |  |  |
| Refugee Response                                                                                                    | <b>Disaster Response</b>                                                                 | Transportation         |                              |                                                    |  |  |
| Other                                                                                                    | <b>Disaster Preparedness</b>                                                             | <b>Public Health</b>   | E-mail *                     |                                                    |  |  |
| Water & Sanitation                                                                                                    | Sustainable Cities                                                                       | * Campos obrigatórios  | reisig.guilherme@gmail.com   |                                                    |  |  |
| <b>Poverty Elimination</b>                                                                                                    | Environment                                                                              | <b>Gender Equality</b> | Cidade                       | País                                               |  |  |
| <b>Clean Energy</b>                                                                                                    | <b>OSM Community</b>                                                                     |                        | País<br>$\searrow$           |                                                    |  |  |
|                                                                                                    |                                                                                          |                        | Nome de usuário no HOT Slack | Twitter                                            |  |  |
|                                                                                                    |                                                                                          |                        | Facebook                     | LinkedIn                                           |  |  |
| Precisa de ajuda?<br>Como mapear?<br>Guia de início rápido                                                                                        | O que é o OpenStreetMap?                                                                 |                        | Gênero<br>feminino           |                                                    |  |  |

**Figura 50 – Opção Explorar Projetos em destaque**

Você será redirecionado para uma página com os projetos ativos no momento (Figura 51). **Note que a plataforma conta com projetos de mapeamento em todas as regiões do mundo!**

| Mapeando nosso mundo iuntos                                                                 |                                                                    |                                                                                      |                                                                                     |                                                                               |                                                                                     | hotosm.org [2]                                                                       |
|---------------------------------------------------------------------------------------------|--------------------------------------------------------------------|--------------------------------------------------------------------------------------|-------------------------------------------------------------------------------------|-------------------------------------------------------------------------------|-------------------------------------------------------------------------------------|--------------------------------------------------------------------------------------|
| <b>Tasking Manager</b>                                                                      | <b>EXPLORAR PROJETOS</b>                                           | <b>MINHAS CONTRIBUICÕES</b><br>APRENDER                                              | SOBRE                                                                               |                                                                               |                                                                                     | Ŀ<br>Guilherme I Reis $\vee$                                                         |
| Nivel de dificuldade V<br>Mais filtros                                                      | <b>Search Projects</b><br>Ordenar por V                            |                                                                                      |                                                                                     |                                                                               |                                                                                     | Mostrar mapa                                                                         |
| Mostrando 14 de 2.225                                                                       |                                                                    |                                                                                      |                                                                                     |                                                                               |                                                                                     |                                                                                      |
| <b>URGENTE</b><br>€                                                                         | <b>URGENTE</b><br>$\cos$                                           | <b>URGENTE</b><br>⋒                                                                  | <b>URGENTE</b><br>con                                                               | <b>C</b> ALTA<br>⊕                                                            | <b>O ALTA</b>                                                                       | <b>O ALTA</b>                                                                        |
| #8386                                                                                       | #8552                                                              | #8469                                                                                | #8467                                                                               | #8573                                                                         | #8005                                                                               | #5481                                                                                |
| <b>HOTPH-UP Covid-19</b><br>Response (QC #2)                                                | COVID-19 - Megantoni 2.<br><b>Cusco, Peru</b>                      | COVID-19 - Gao - Gao, Mali                                                           | COVID-19 - Pampamarca.<br>Cusco, Peru                                               | COVID-19 - Gaborone E -<br><b>Gaborone District.</b><br><b>Botswana</b>       | <b>United Nations for Somalia.</b><br>Dabagalo area, Places,<br>buildings and roads | South Cotabato.<br><b>Philippines - Mapping for</b><br><b>Food Security</b>          |
| HOT-PH is supporting the University<br>of the Philippines (UP) COVID-19                     | English HOT is mapping Cusco<br>region in Peru at the request of   | "Help Validate - Go to<br>bit.ly/HOTValidators to apply for the<br><b>12 11000 F</b> | English HOT is mapping Cusco<br>region in Peru at the request of                    | HOT has been requested to map<br>areas in Botswana susceptible to, or         | The Objective of this mapping project<br>$\overline{ }$<br>$-1$                     | In the Philippines, many areas lack<br>the infrastructure to support local           |
| 884 colaboradores totals                                                                    | 62 colaboradores totais                                            | 336 colaboradores totais                                                             | 72 colaboradores totals                                                             | 60 colaboradores totals                                                       | 99 colaboradores totais                                                             | 3413 colaboradores totals                                                            |
| Mapeador Intermediário                                                                      | Mapeaclor Iniciante                                                | Mapeador Intermediário                                                               | Mapeador Iniciante                                                                  | $\overline{\phantom{a}}$<br>Mapeador Iniciante                                | Mapeador Iniciante                                                                  | Mapeador Iniciante                                                                   |
| <b>O ALTA</b>                                                                               | <b>C ALTA</b>                                                      | <b>C ALTA</b>                                                                        | <b>C ALTA</b><br>裕                                                                  | <b>C ALTA</b>                                                                 | <b>O ALTA</b><br>cos                                                                | <b>O ALTA</b>                                                                        |
|                                                                                             |                                                                    |                                                                                      |                                                                                     |                                                                               |                                                                                     |                                                                                      |
| #6359                                                                                       | #8188<br>Mapatón COVID-19                                          | #6297<br>Necocli Colombia                                                            | #5871                                                                               | #7927<br><b>United Nations for Somalia.</b>                                   | #8401                                                                               | #5660                                                                                |
| <b>Mapathon Battle For</b><br><b>Vulnerable Oil Spill</b><br><b>Disaster Communities in</b> | Medellín - Comuna 1                                                | #MigrationCrisis Darien<br>Caribe Choco #2                                           | <b>Missing Maps: Residential</b><br>areas and buildings in Sila<br>region, Chad (5) | Oosol Tire area, landuse<br>and landcover                                     | COVID-19 - Ccarhuayo,<br>Cusco, Peru                                                | 2018 Ebola Mavivi - Bunia.<br>Nord-Kivu / Ituri, RDC                                 |
| This Task is Exclusively for Mappers<br>Resident in Nigeria Please do not                   | Con el avance del virus COVID-19<br>en Colombia, en donde hasta la | We want to make a man of Necocli<br>Antioquia in order to achieve the                | The Sila region in Chad is an<br>extremely vulnerable area in the east              | The Objective of this mapping project<br>$\ddot{\phantom{1}}$<br>$\leftarrow$ | HOT is mapping Cusco region in<br>Peru at the request of regional                   | Projet pour les contributeurs de<br>niveau intermédiaire utilisant JOSM<br>--------- |
| 527 colaboradores totais                                                                    | 564 colaboradores totais                                           | 394 colaboradores totals                                                             | 327 colaboradores totais                                                            | 41 colaboradores totals                                                       | 125 colaboradores totais                                                            | 210 colaboradores totais                                                             |
| Mapeador Iniciante                                                                          | Mapeador Iniciante                                                 | Mapeador Iniciante                                                                   | Mapeador Iniciante                                                                  | Mapeador Iniciante                                                            | Mapeador Iniciante                                                                  | Mapeador Intermediário                                                               |

**Figura 51 - Página dos projetos disponíveis.**

Para selecionar um projeto específico, clique no campo **Pesquisar** (ou *Search projects)*, destacado na Figura 52, e digite o nome ou código de identificação do projeto.

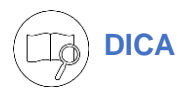

A forma mais fácil de encontrar um projeto é buscando pelo seu número de identificação ou pelo link do HOT diretamente relacionado ao projeto!

| Mapeando nosso mundo iuntos                                                               |                                                                         |                                                                                            |                                                                                             |                                                                                 |                                                                                        | hotosm.org [2]                                                                                     |
|-------------------------------------------------------------------------------------------|-------------------------------------------------------------------------|--------------------------------------------------------------------------------------------|---------------------------------------------------------------------------------------------|---------------------------------------------------------------------------------|----------------------------------------------------------------------------------------|----------------------------------------------------------------------------------------------------|
| <b>Tasking Manager</b>                                                                    | <b>EXPLORAR PROJETOS</b>                                                | <b>MINHAS CONTRIBUICÕES</b><br>APRENDER                                                    | SOBRE                                                                                       |                                                                                 |                                                                                        | ఆ<br>$\bullet$ Guilherme I Reis $\vee$                                                             |
| Nivel de dificuldade V<br>Mais filtros                                                    | <b>Search Projects</b><br>Ordenar por V                                 |                                                                                            |                                                                                             |                                                                                 |                                                                                        | Mostrar mapa                                                                                       |
| Mostrando 14 de 2.225                                                                     |                                                                         |                                                                                            |                                                                                             |                                                                                 |                                                                                        |                                                                                                    |
| <b>URGENTE</b><br>Ð                                                                       | <b>URGENTE</b><br>$\cos$                                                | <b>URGENTE</b><br>ଈ                                                                        | <b>URGENTE</b><br>con                                                                       | <b>C</b> ALTA<br>⋒                                                              | <b>O ALTA</b>                                                                          | <b>O ALTA</b>                                                                                      |
| #8386                                                                                     | #8552                                                                   | #8469                                                                                      | #8467                                                                                       | #8573                                                                           | #8005                                                                                  | #5461                                                                                              |
| <b>HOTPH-UP Covid-19</b><br>Response (QC #2)                                              | COVID-19 - Megantoni 2.<br><b>Cusco, Peru</b>                           | COVID-19 - Gao - Gao, Mali                                                                 | COVID-19 - Pampamarca.<br>Cusco, Peru                                                       | COVID-19 - Gaborone E -<br><b>Gaborone District.</b><br><b>Botswana</b>         | <b>United Nations for Somalia.</b><br>Dabagalo area, Places,<br>buildings and roads    | South Cotabato.<br><b>Philippines - Mapping for</b><br><b>Food Security</b>                        |
| HOT-PH is supporting the University<br>of the Philippines (UP) COVID-19                   | English HOT is mapping Cusco<br>region in Peru at the request of        | "Help Validate - Go to<br>bit.ly/HOTValidators to apply for the                            | English HOT is mapping Cusco<br>region in Peru at the request of                            | HOT has been requested to map<br>areas in Botswana susceptible to, or           | The Objective of this mapping project<br>$\rightarrow$<br>$\leftarrow$                 | In the Philippines, many areas lack<br>the infrastructure to support local                         |
| 884 colaboradores totais                                                                  | 62 colaboradores totais                                                 | 336 colaboradores totals                                                                   | 72 colaboradores totais                                                                     | 60 colaboradores totais                                                         | 99 colaboradores totais                                                                | 3413 colaboradores totais                                                                          |
| Mapeador Intermediário                                                                    | Mapeador Iniciante                                                      | Mapeador Intermediário                                                                     | Mapeador Iniciante                                                                          | Mapeador Iniciante                                                              | Mapeador Iniciante                                                                     | Mapeador Iniciante                                                                                 |
| <b>O ALTA</b>                                                                             | <b>C ALTA</b>                                                           | <b>O ALTA</b>                                                                              | <b>C ALTA</b><br>旗                                                                          | <b>C ALTA</b>                                                                   | <b>O ALTA</b><br>-                                                                     | <b>O ALTA</b>                                                                                      |
|                                                                                           |                                                                         |                                                                                            |                                                                                             |                                                                                 |                                                                                        |                                                                                                    |
| 40350                                                                                     | #8188                                                                   | #6297                                                                                      | #5871                                                                                       | #7927                                                                           | #8401                                                                                  | #5660                                                                                              |
| <b>Mapathon Battle For</b><br>Vulnerable Oil Spill<br><b>Disaster Communities in</b><br>. | Mapatón COVID-19<br>Medellín - Comuna 1                                 | Necocli Colombia<br>#MigrationCrisis Darien<br>Caribe Choco #2                             | <b>Missing Maps: Residential</b><br>areas and buildings in Sila<br>region, Chad (5)         | <b>United Nations for Somalia.</b><br>Oosol Tire area, landuse<br>and landcover | COVID-19 - Ccarhuavo.<br>Cusco, Peru                                                   | 2018 Ebola Mavivi - Bunia.<br>Nord-Kivu / Ituri, RDC                                               |
| This Task is Exclusively for Mappers<br>Resident in Nigeria Please do not                 | Con el avance del virus COVID-19<br>en Colombia, en donde hasta la<br>. | We want to make a map of Necocli<br>Antioquia in order to achieve the<br><b>CONTRACTOR</b> | The Sila region in Chad is an<br>extremely vulnerable area in the east<br><b>CONTRACTOR</b> | The Objective of this mapping project<br>$\leftarrow$<br>×                      | HOT is mapping Cusco region in<br>Peru at the request of regional<br><b>CONTRACTOR</b> | Projet pour les contributeurs de<br>niveau intermédiaire utilisant JOSM'<br>At excess the state of |
| 527 colaboradores totais                                                                  | 564 colaboradores totais                                                | 394 colaboradores totais                                                                   | 327 colaboradores totais                                                                    | 41 colaboradores totals                                                         | 125 colaboradores totals                                                               | 210 colaboradores totais                                                                           |
| Mapeador Iniciante                                                                        | Mapeador Iniciante                                                      | Mapeador Iniciante                                                                         | Mapeador Iniciante                                                                          | Mapeador Iniciante                                                              | Mapeador Iniciante                                                                     | Mapeador Intermediário                                                                             |

**Figura 52 – Ferramenta de busca em destaque.**

Neste tutorial, utilizaremos como exemplo o projeto "#6124 *Mapping flood prone areas in Brazil*", que tem como objetivo mapear edifícios e vias em uma área com alto risco de inundações no município de Rio Branco – AC. O código ou número de identificação do projeto é sempre precedido por uma *hashtag* (#) e seguido pelo nome do projeto**.** No campo de busca, digite o número do projeto, neste caso é o 6124. Em seguida, a página do projeto irá aparecer na tela (Figura 53) e você só precisa clicar para acessá-lo.

| MINHAS CONTRIBUIÇÕES APRENDER SOBRE<br><b>EXPLORAR PROJETOS</b><br>$\frac{1}{2}$ <b>e</b> Guilherme I Reis $\sqrt{ }$<br>$\mathbf x$<br>Ordenar por v Q 6124<br>Mostrar mapa<br>Mais filtros<br><b>Limpar filtros</b><br>#WarwickUni#FGV#UniHeid<br>. .<br>$\mathbf{r}$<br>17 colaboradores totals | Mapeando nosso mundo juntos                           | hotosm.org @ |
|----------------------------------------------------------------------------------------------------|-------------------------------------------------------|--------------|
|                                                                                                    | Tasking Manager                                       |              |
|                                                                                                    | Nivel de dificuldade v                                |              |
|                                                                                                    | Mostrando 1 de 1                                      |              |
|                                                                                                    |                                                       |              |
|                                                                                                    | #6124                                                 |              |
|                                                                                                    | - Mapping flood prone                                 |              |
|                                                                                                    | Essa atividade de mapeamento faz                      |              |
|                                                                                                    | parte do projeto 'Waterproofing'<br><b>STATISTICS</b> |              |
|                                                                                                    |                                                       |              |
|                                                                                                    | Mapeador Iniciante                                    |              |
|                                                                                                    |                                                       |              |
|                                                                                                    |                                                       |              |

 **Figura 53- Página do projeto "#6124** *Mapping flood prone areas in Brazil***" em destaque**

#### <span id="page-42-0"></span>**13.ENTENDENDO DO QUE O PROJETO SE TRATA**

Na página do projeto (Figura 54) estão contidas informações importantes, tais como a descrição, as instruções técnicas e o objetivo do projeto de mapeamento. Para acessar a **descrição do projeto** desça a barra de rolagem da página (Figura 55). Nela são informadas as características gerais do projeto, suas justificativas e seus objetivos.

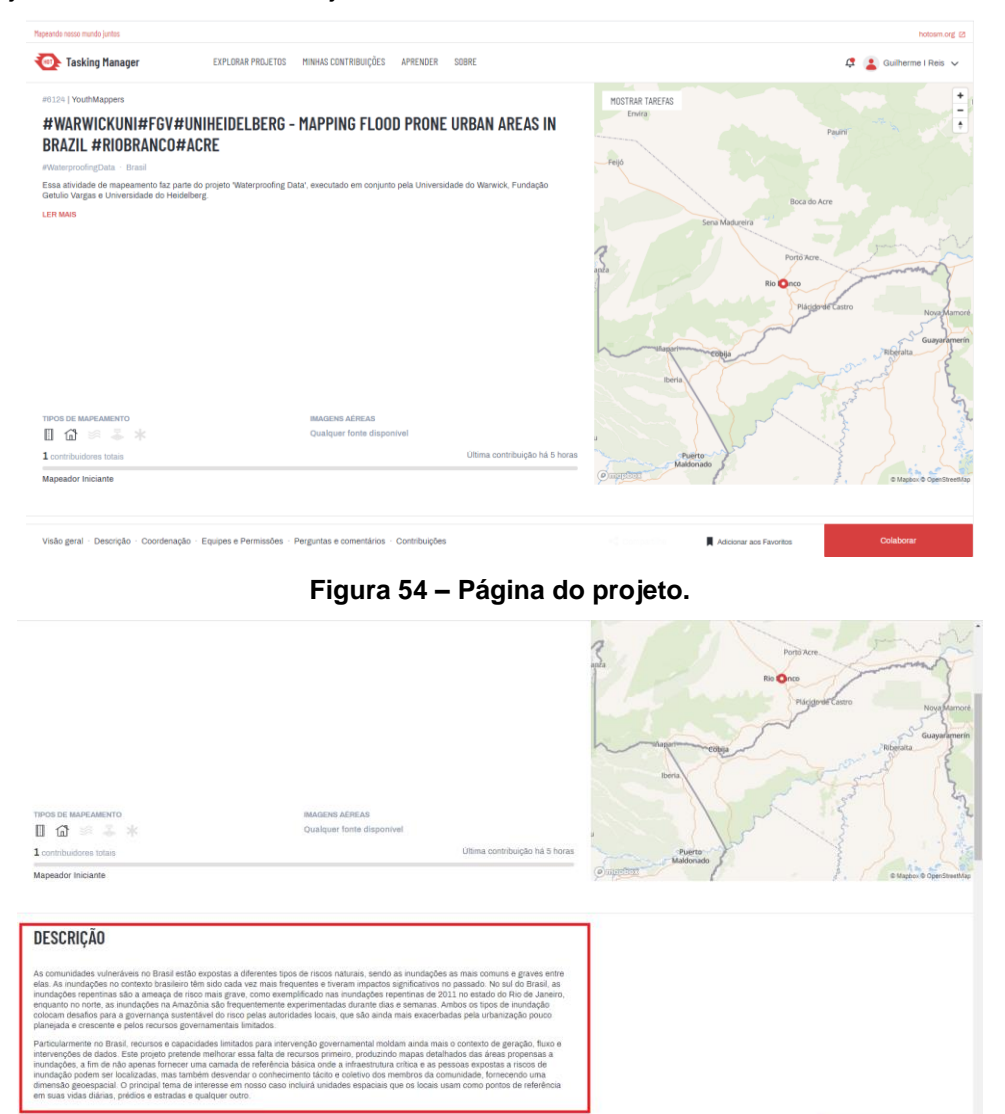

**Figura 55 – Descrição do projeto em destaque.**

Para acessar as **instruções** para o mapeamento (Figura 56), assim como iniciar o processo de mapeamento, devemos clicar na opção **Colaborar**. Uma nova página irá abrir e nela poderemos ver as **instruções** (Figura 57). Nelas, podemos ler algumas diretrizes sobre como o mapeamento deve ser feito, tais como: os elementos (ruas, casas, rios, áreas verdes, etc) que devem ser

priorizados, a camada base recomendada, as etiquetas de identificação que devem ser utilizadas, etc. **Sempre leia as instruções!**

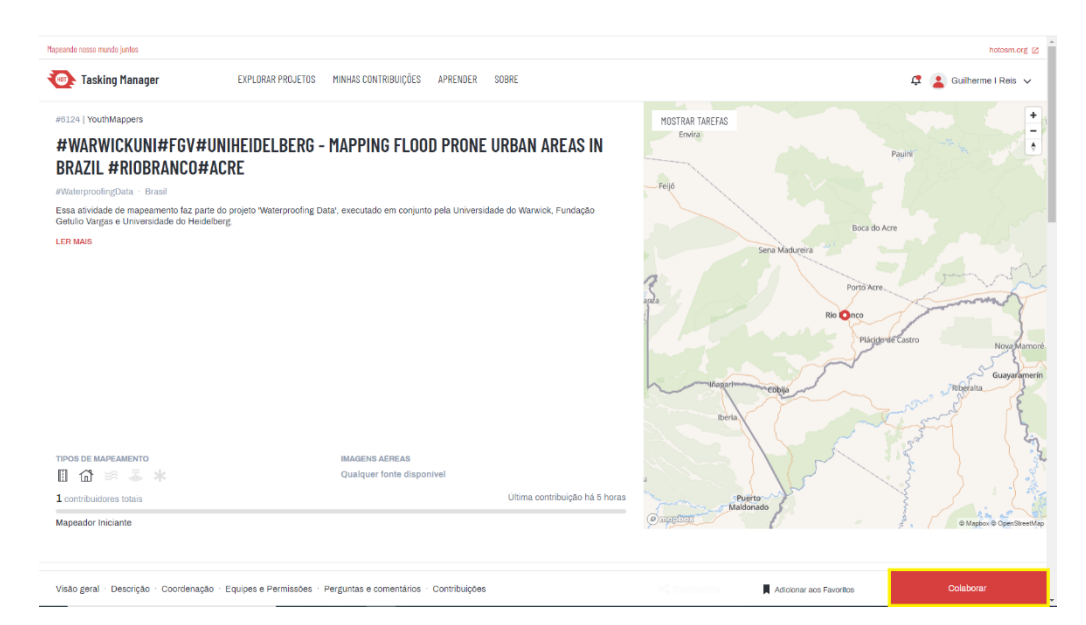

**Figura 56 – Opção Colaborar em destaque**

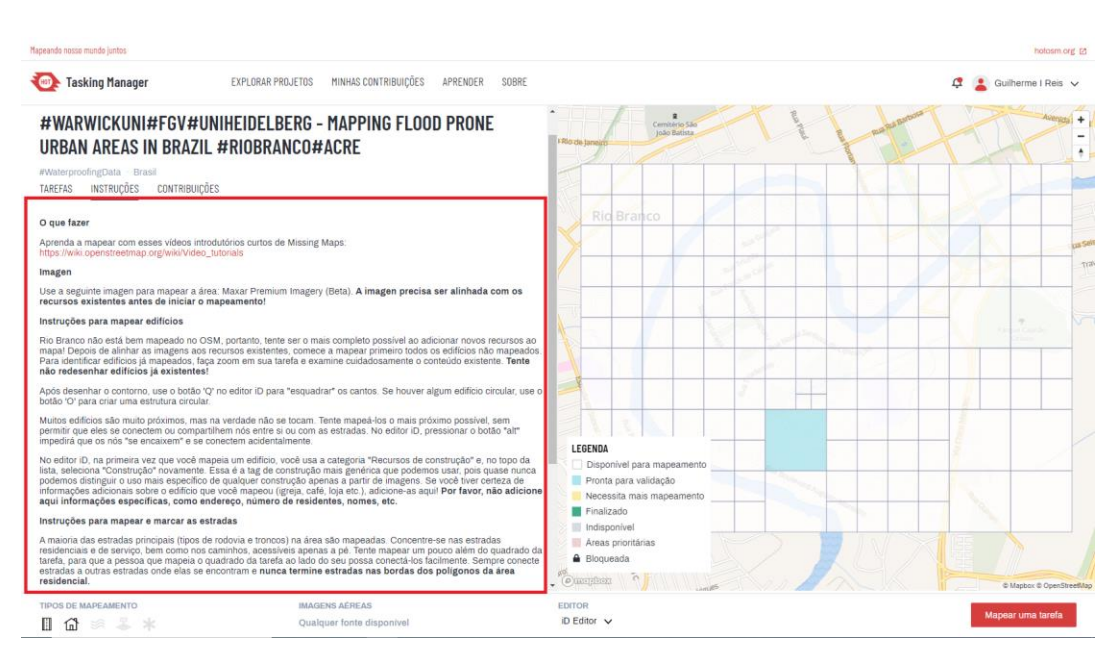

**Figura 57 – Instruções do projeto em destaque**

Ao lado direito das instruções, se encontra o **mapa contendo a área de abrangência do projeto** (Figura 58). No *Tasking Manager*, a área do projeto sempre estará dividida em uma malha quadriculada, onde cada quadrado representa uma parcela da região a ser mapeada. Este recurso é muito importante para garantir que nenhuma parte do projeto tenha voluntários

trabalhando simultaneamente, enquanto outras recebem um foco menor no mapeamento.

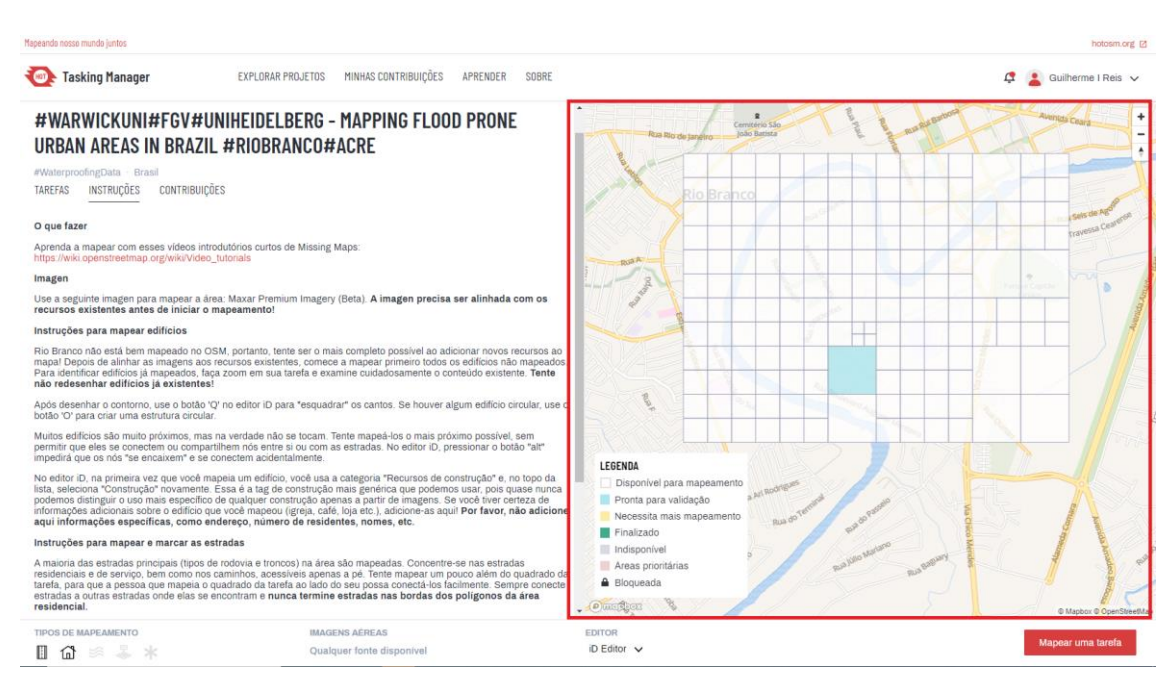

**Figura 58 - Representação da área do projeto em destaque**

Note que os quadrados da malha podem ter diferentes cores. Estas cores refletem certas características e condições, que são informadas pelos usuários sobre cada quadrado da malha. A Tabela 1 apresenta a descrição de cada cor.

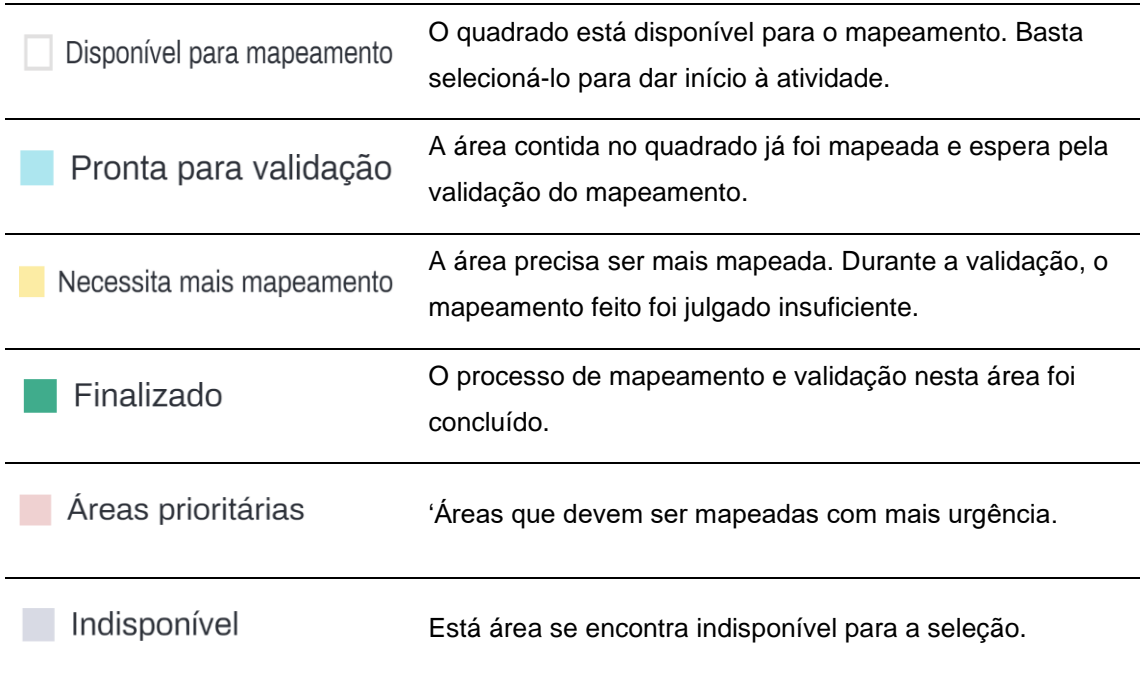

Este é o quadrado acessado por você no momento, nenhum outro usuário pode acessá-lo.

**Tabela 1 – Descrição do significado de cada cor**

# <span id="page-45-0"></span>**14.ESCOLHA UMA TAREFA DE MAPEAMENTO**

Antes de iniciar o mapeamento, certifique–se que o editor que será utilizado é o **iD Editor.** Você pode visualizar o editor selecionado conforme apresentado na Figura 59. **Não altere o editor pré-selecionado, vamos utilizar o iD Editor, que é o mais adequado para mapeadores iniciantes!**

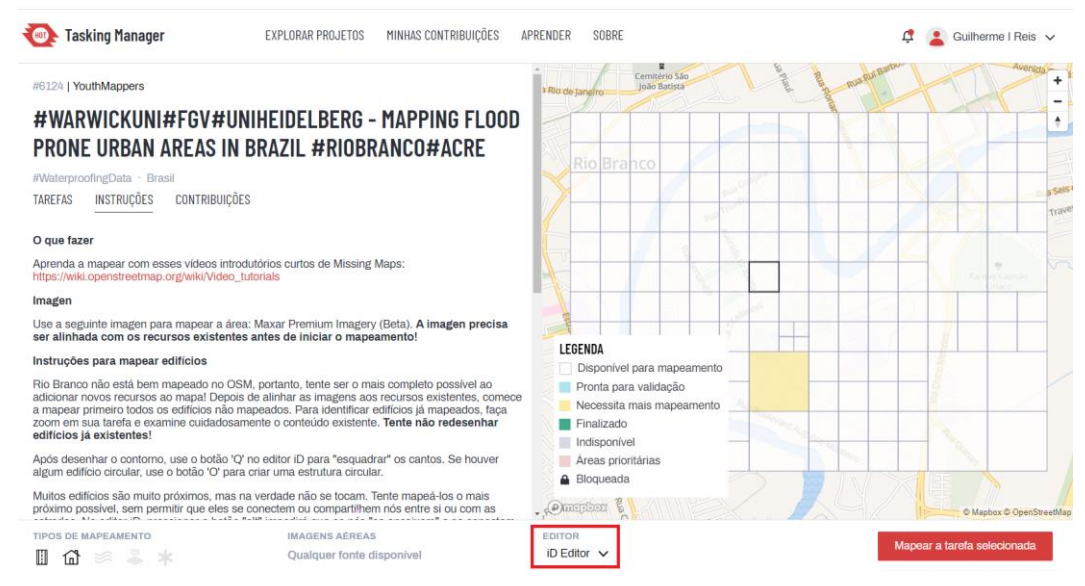

**Figura 59 – Editor selecionado em destaque**

Para iniciar o mapeamento no projeto, você deve escolher um quadrado da malha. Há duas formas de escolher um quadrado:

**1.** Você pode selecionar um quadrado "disponível para mapeamento" aleatório clicando na opção **Mapear uma Tarefa** (Figura 60)

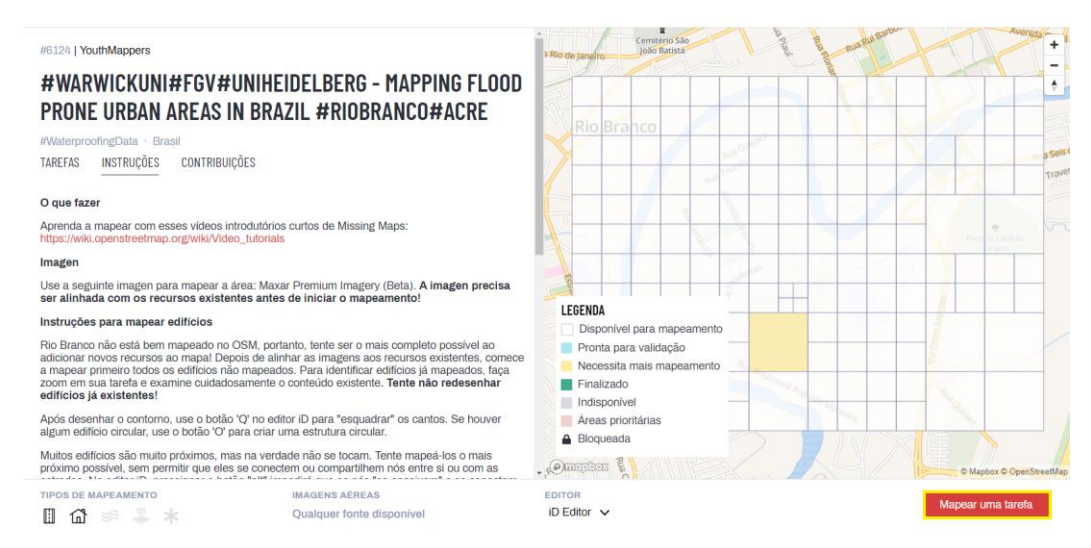

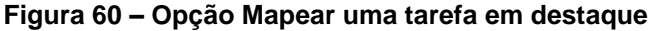

**2.** Você poderá selecionar qualquer quadrado "disponível para mapeamento" |  $\Box$ , bastando clicar no quadrado de sua preferência e em seguida clicar na opção **Mapear a tarefa selecionada** (Figura 61).

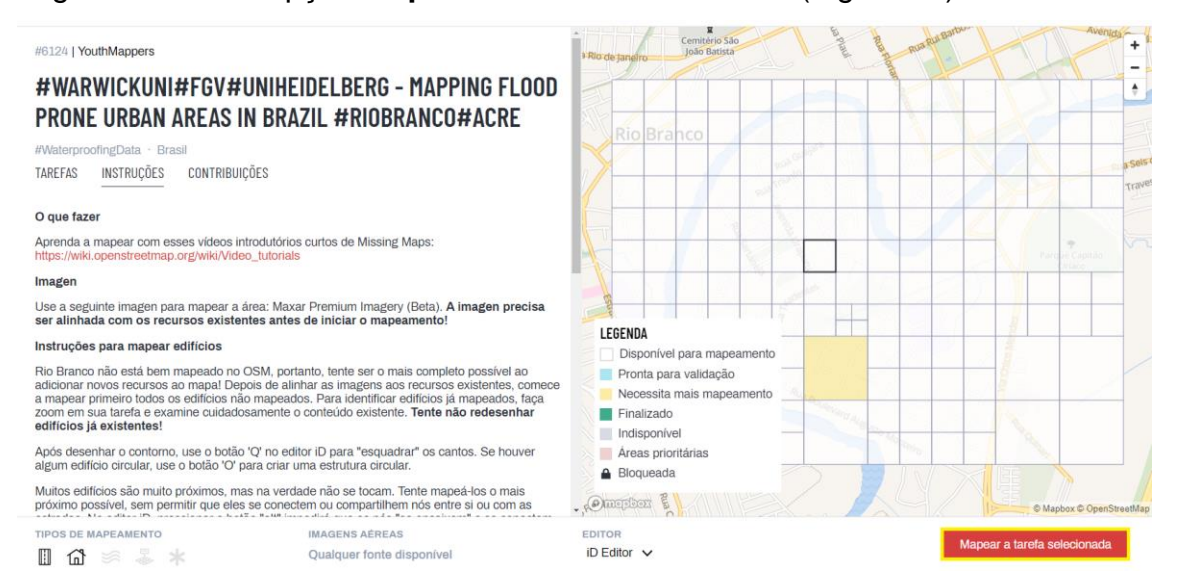

**Figura 61 – Opção Mapear a tarefa selecionada em destaque**

#### <span id="page-46-0"></span>**15.MAPEANDO NO QUADRADO SELECIONADO**

Após selecionar o quadrado a ser mapeado, uma nova janela do OpenStreetMap se abrirá. Note que na tela há um quadrado roxo que delimita a área corresponde ao quadrado que foi selecionado para você mapear (Figura 62). Como dito anteriormente, todo mapeamento é realizado por meio do OSM,

o HOT *Tasking Manager* é apenas uma ferramenta de gerenciamento do mapeamento colaborativo.

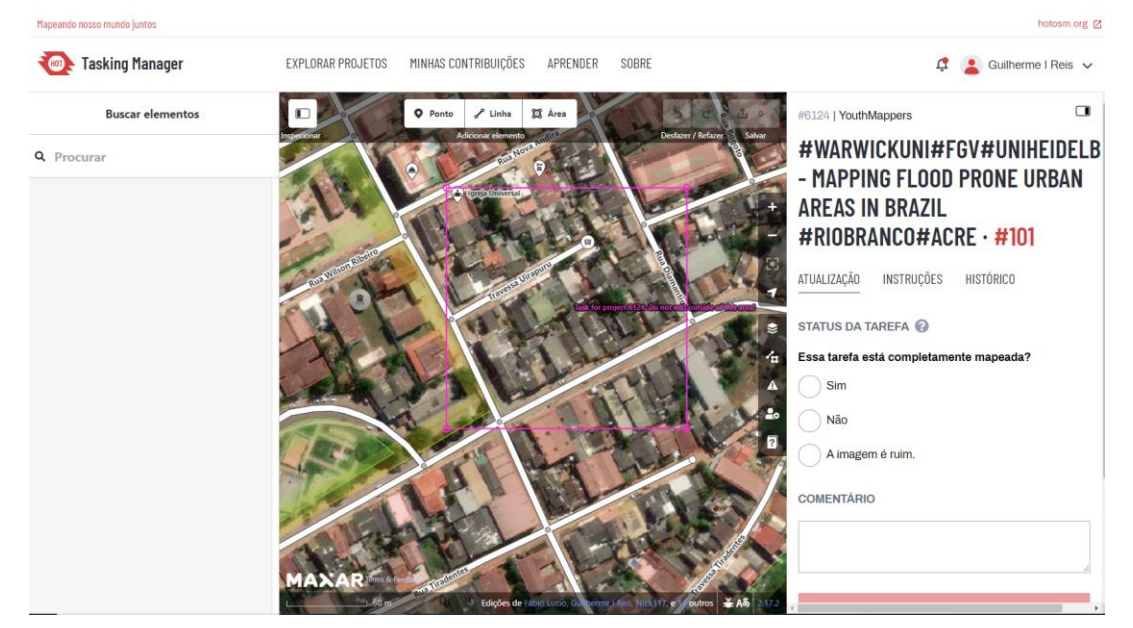

**Figura 62 – Delimitação do quadrado selecionado dentro do OSM**

Ainda é possível olhar a área fora dos limites do quadrado escolhido. **Mas recomendamos que você mapeie apenas as feições que estão dentro do seu quadrado!** O mapeamento de elementos externos a ele somente se aplica nos casos em que a área ou linha se inicia no seu quadrado e se prolonga nos outros.

Agora utilize todos os conhecimentos de mapeamento no OpenStreetMap adquiridos neste tutorial e vamos mapear! Não se esqueça de:

- 1. Adicionar uma etiqueta nos elementos mapeados. Caso você não tenha informações precisas sobre o elemento, use as etiquetas mais gerais.
- 2. Depois de mapear uma **área**, aperte a tecla "Q" para **Ortogonalizar** ou clique com o botão direito do mouse sobre a feição e escolha a opção ortogonalizar **:**
- 3. Sempre dê preferência a mapear os elementos que estão dentro do quadrado selecionado no HOT *Tasking Manager*. Porém, se a extensão de um elemento (vias, construções, etc.) extrapolar os limites do quadrado selecionado, faça o mapeamento completo!

4. Caso a imagem esteja ruim, procure por outras imagens de fundo na opção

*Camadas*

# **5. Por fim, sempre leve em consideração as instruções do projeto!**

Depois de mapear alguns elementos, salve as alterações feitas clicando no

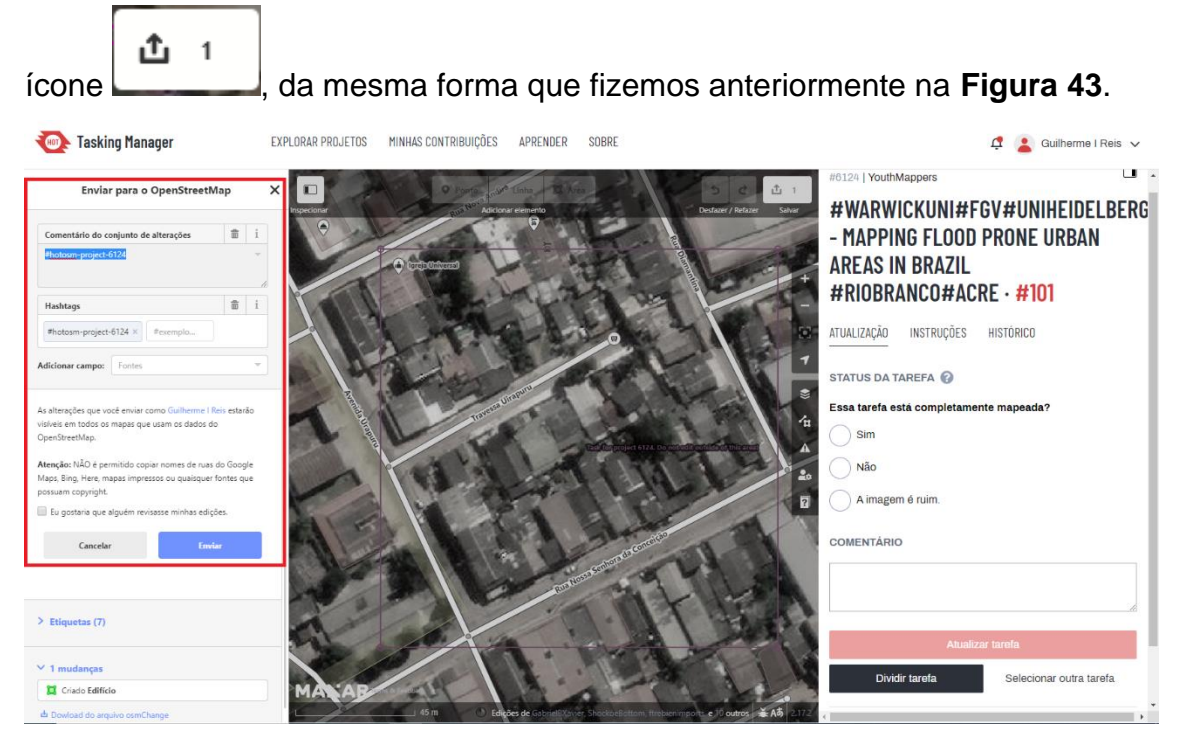

**Figura 63 - Menu de salvamento em destaque**

No envio para o OpenStreetMap podemos:

1. Adicionar comentários ao mapeamento (obrigatório) que você acabou de fazer na opção:

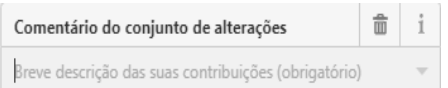

2. Adicionar *hashtags*. As *hashtags* são importantes para monitorar o andamento do mapeamento. Todo projeto no HOT já possui uma *hashtag* própria, geralmente não há necessidade de adicionar novas:

面 i Hashtags  $#hotosm-project-6124 \times |#exemplo...$ 

3. Permitir que um outro usuário realize uma revisão do mapeamento feito, clicando na opção:

Eu gostaria que alguém revisasse minhas edições.

4. Salvar as alterações clicando no botão:

Após salvar as alterações, você deve informar se o mapeamento foi concluído ou não. No campo **Essa tarefa está completamente mapeada?** (Figura 64), caso tenha completado o mapeamento de todos os elementos presentes no quadrado selecionado, clique na opção **Sim**, do contrário, selecione a opção **Não**. Se a imagem que recobre o quadrado selecionado apresentar uma má qualidade, selecione a opção **A imagem é ruim**.

**Enviar** 

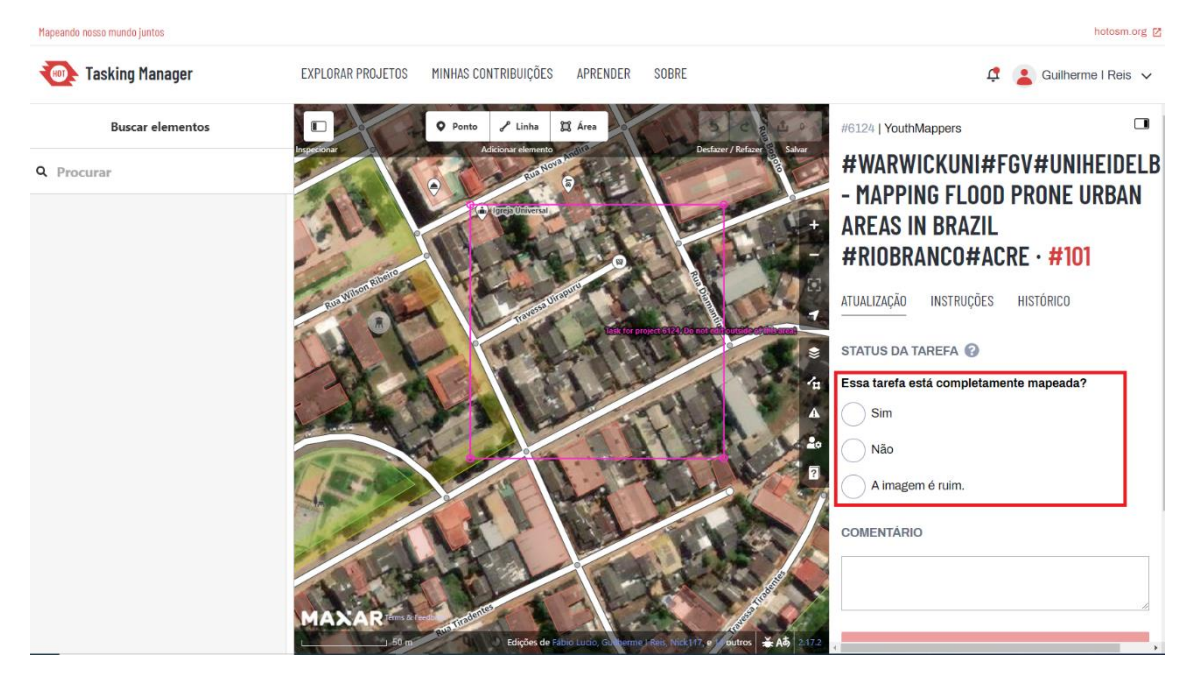

**Figura 64 – Campo** "**Essa tarefa está completamente mapeada?**" **em destaque**

Por fim, para concluir o mapeamento no *Tasking Manager*, clique em **Atualizar tarefa** (Figura 65).

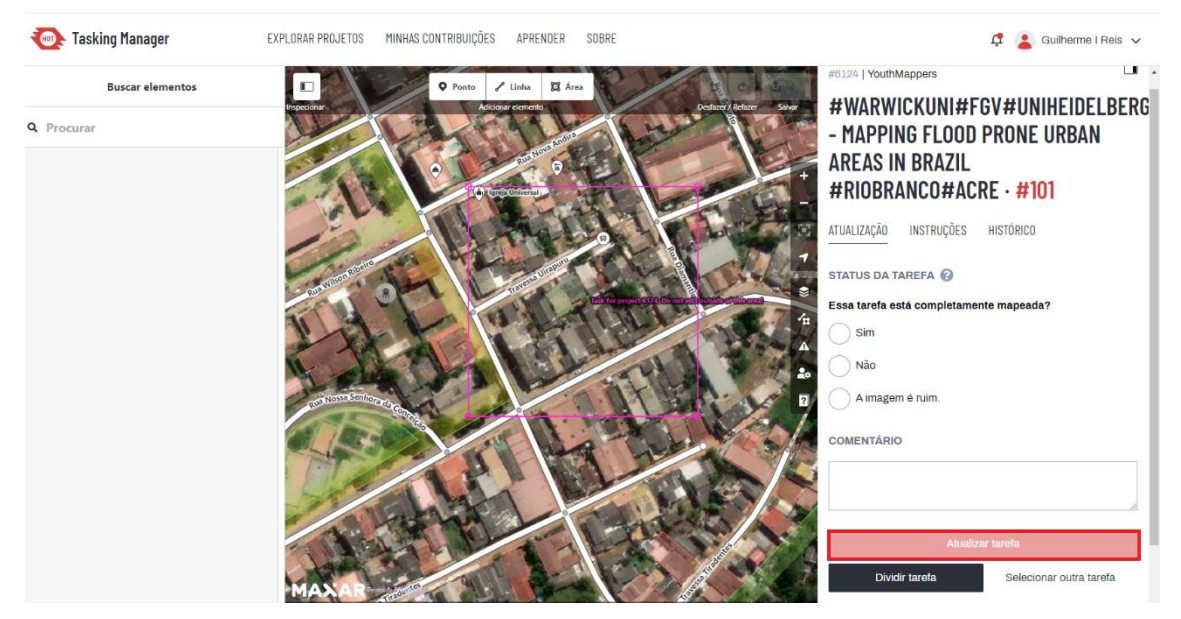

**Figura 65 – Opção Atualizar Tarefa em destaque**

# **Parabéns**

Você completou o tutorial e agora está pronto para fazer contribuições valiosas para a comunidade OSM e HOT, além de ajudar o gerenciamento de risco de milhões de pessoas que vivem em condições de vulnerabilidade social/ambiental.